МБОУ «Средняя общеобразовательная школа № 90»

**Использование** 

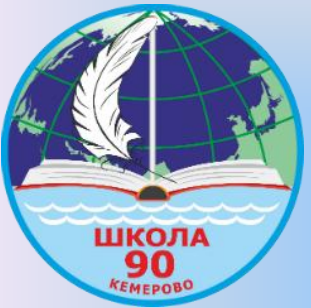

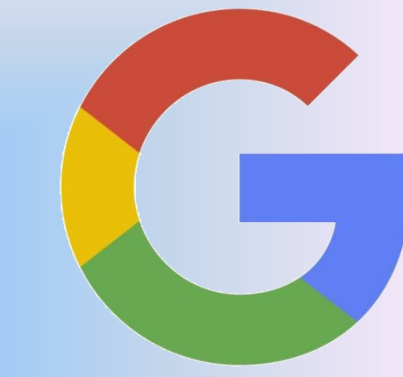

# **сервисов Google для проведения оценочных процедур**

Подготовила учитель начальных классов Коломоец Анастасия Евгеньевна

Май 2020

**г. Кемерово**

# **Сервисы Google**

- Сайты
- Диск
- Календарь
- Карты
- Класс

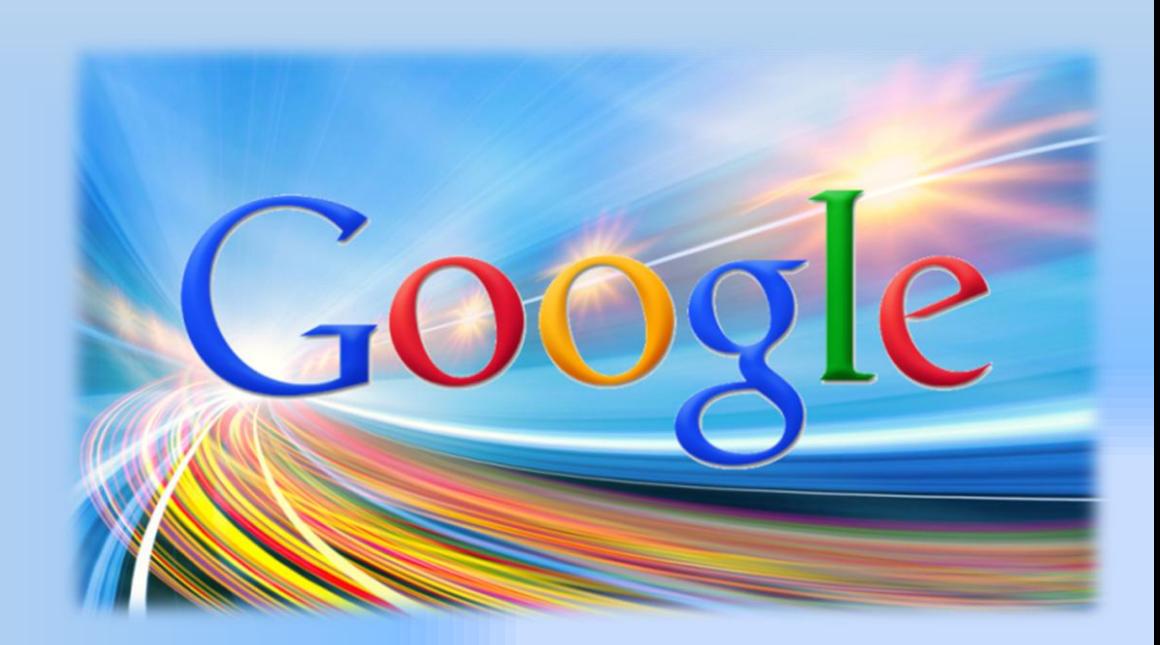

# **Шаг первый: вход в аккаунт Google.**

- Перед началом использования сервиса пользователь входит в свой аккаунт Google.
- Для этого пользователь переходит по электронному адресу https://google.com и в правом верхнем углу нажимает кнопку «Войти».

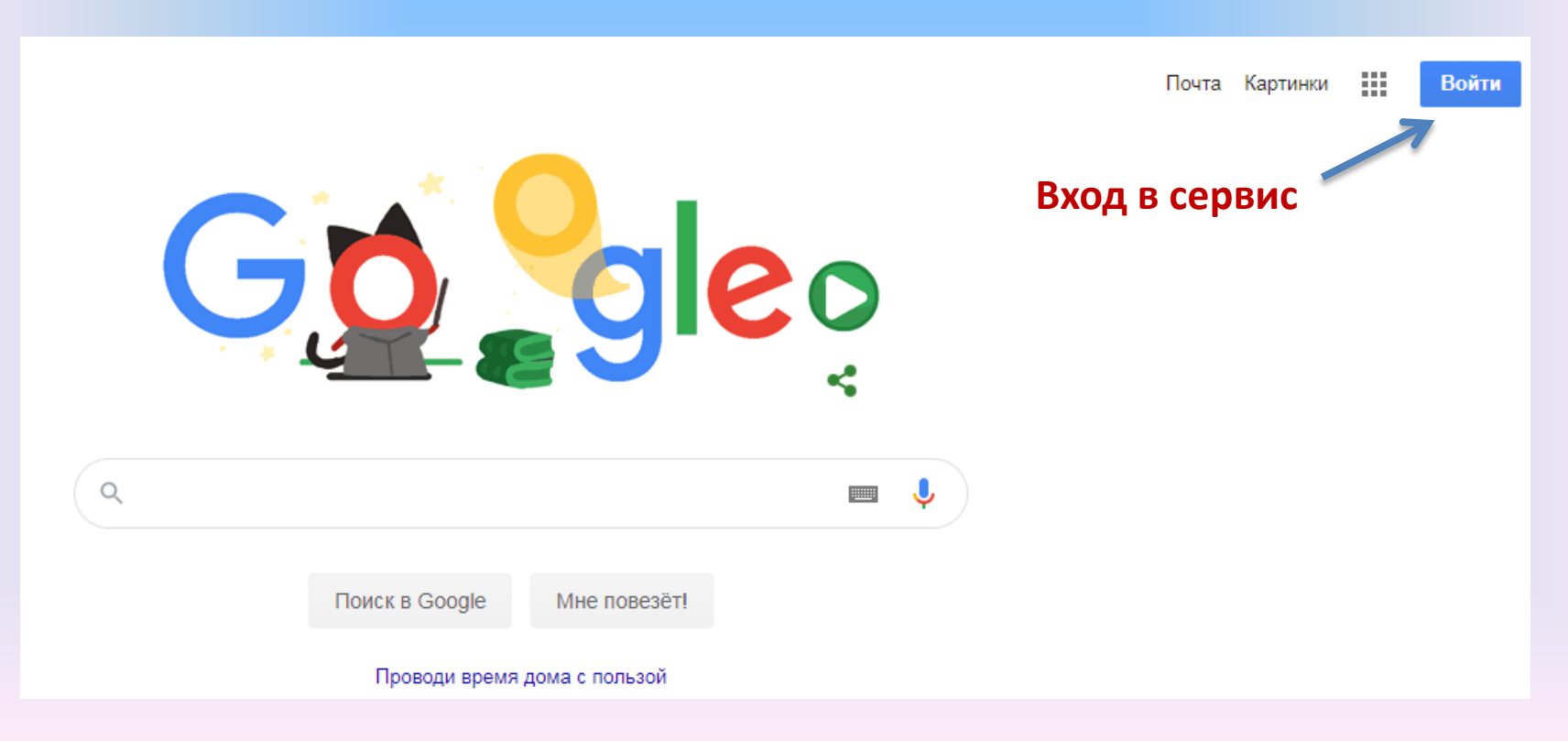

- В открывшейся форме пользователь вводит электронный адрес Google и пароль.
- Если ранее пользователь не был зарегистрирован в Google, то необходимо нажать кнопку «Создать аккаунт» и заполнить анкету регистрации учетной записи.

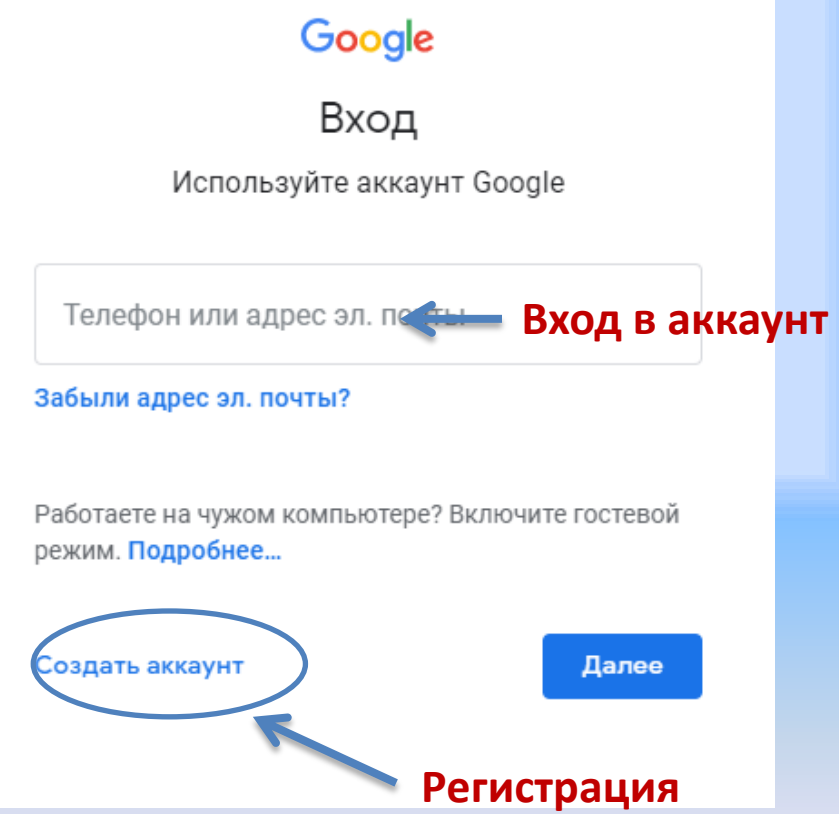

• После входа в аккаунт (учетную запись) необходимо в правом верхнем углу в списке сервисов выбрать и нажать иконку «Диск».

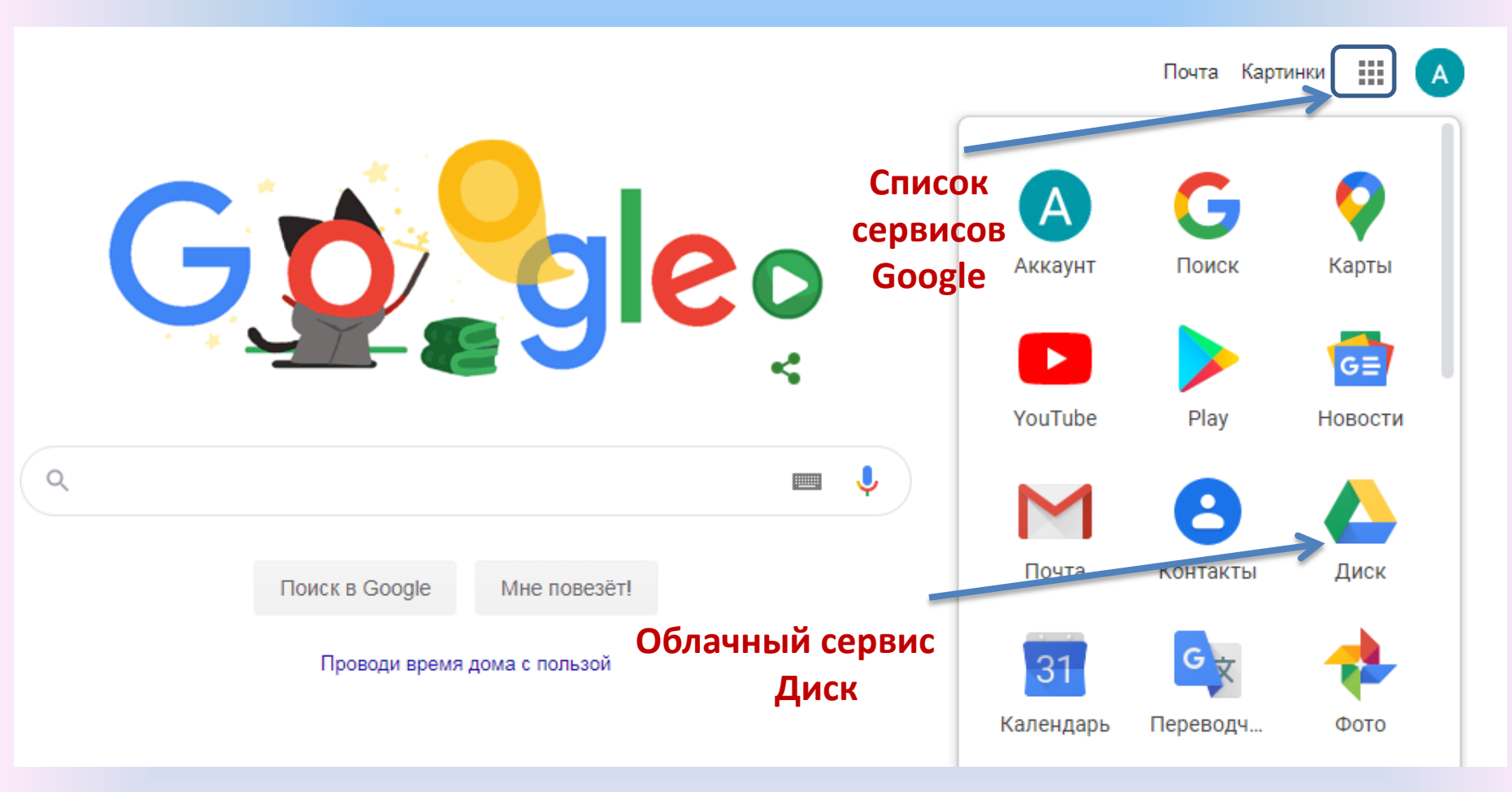

# Создание формы

• На открывшейся странице в левом верхнем углу необходимо нажать кнопку «Создать», в раскрывающемся списке последовательно выбрать «Еще» и Google Формы, после чего автоматически откроется форма для создания урока, опроса,

теста.

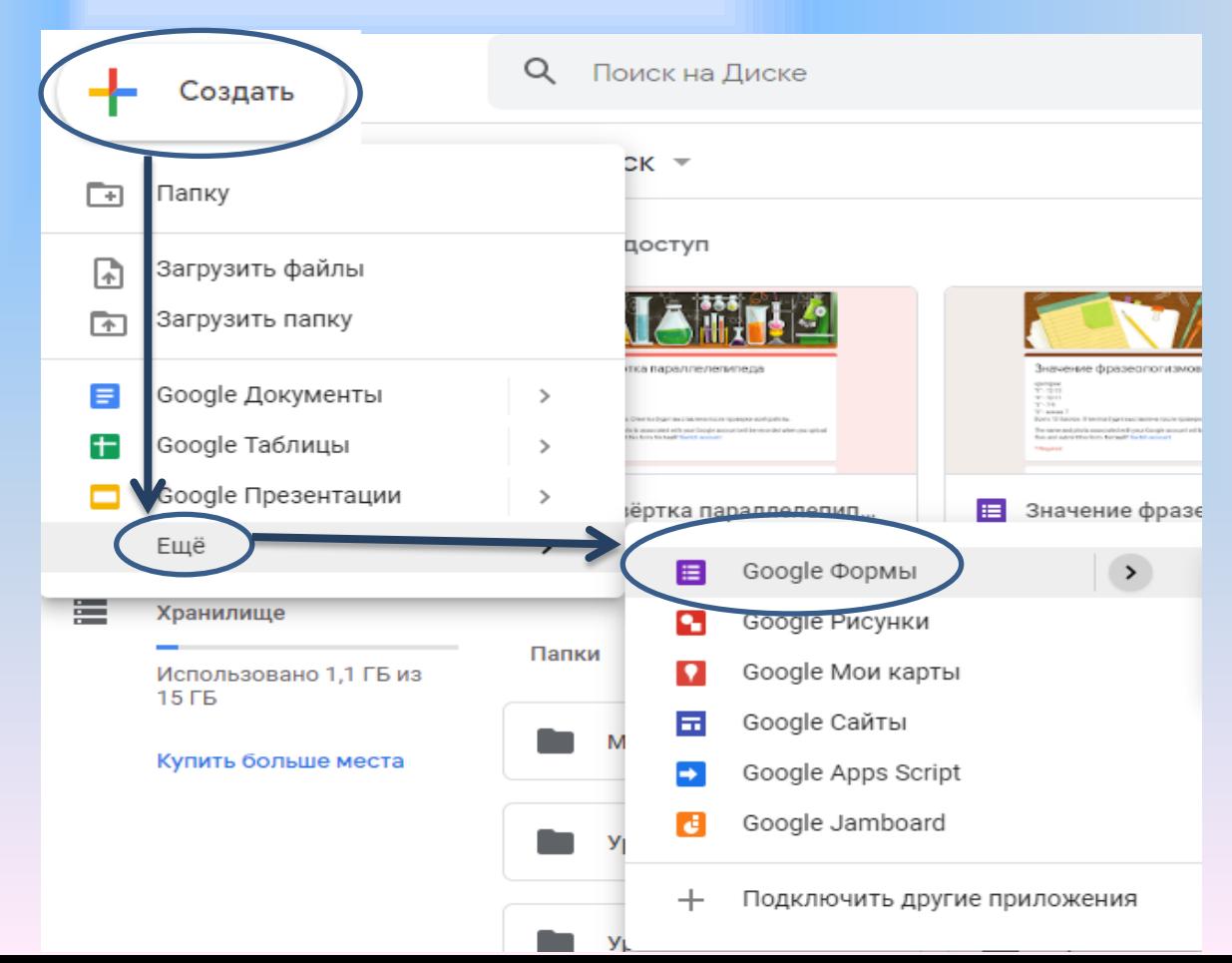

# Оформление формы

• При щелчке по словам «Новая форма» откроется активное поле для ввода названия формы урока, опроса или теста. В поле «Описание» можно напечатать вводное слово, тему урока, опроса или

теста, краткую инструкцию для участников, и т.д.

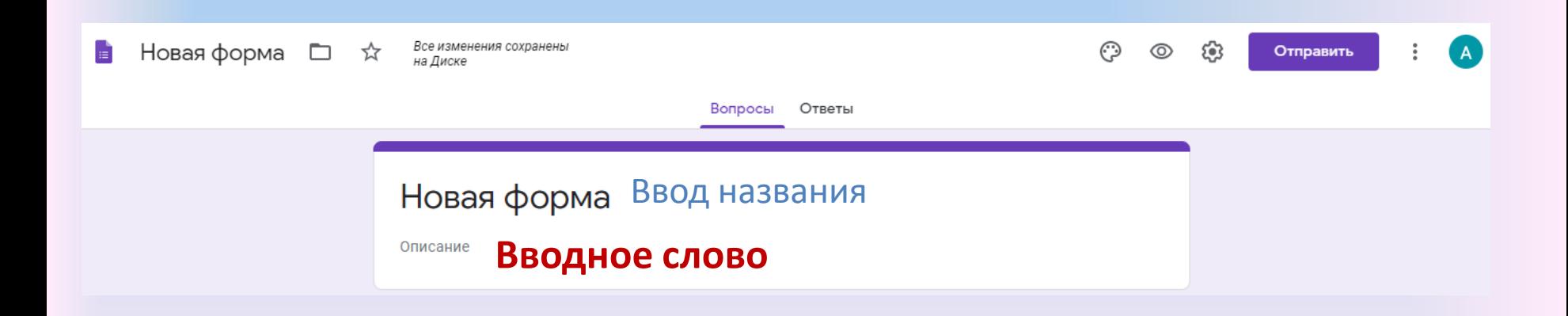

• Если опрос или тест имеют несколько разделов, пользователь, выбрав нужную иконку справа, добавляет раздел и вводит его название.

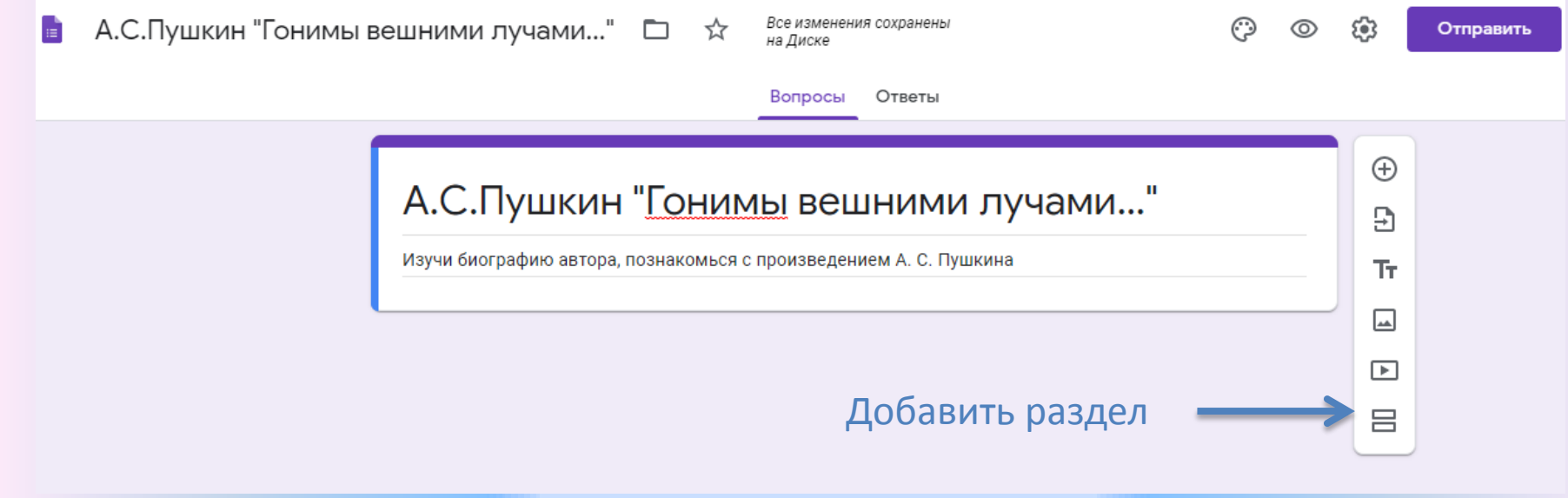

• Иконка «Палитра» в меню формы позволяет изменить активный цвет обложки, выбрать тематику обложки создаваемой формы или загрузить изображение с компьютера пользователя для оформления обложки.

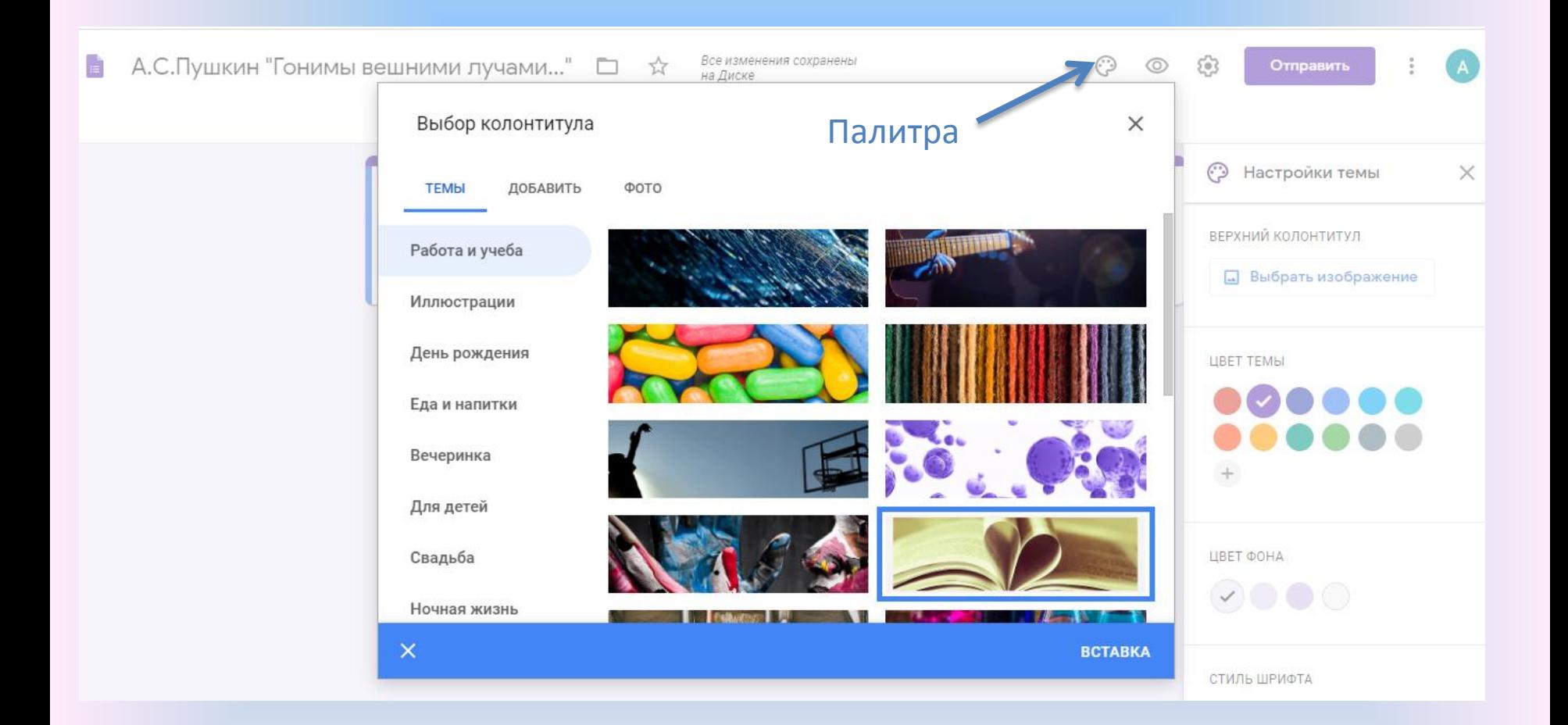

- Обширная коллекция клипартов позволяет подобрать цветовую гамму и стилистику формы в структурированном каталоге тематических обложек.
- После выбора категории темы нужно пролистать коллекцию предложенных тем, понравившийся клипарт выделить щелчком и нажать кнопку «Вставка».

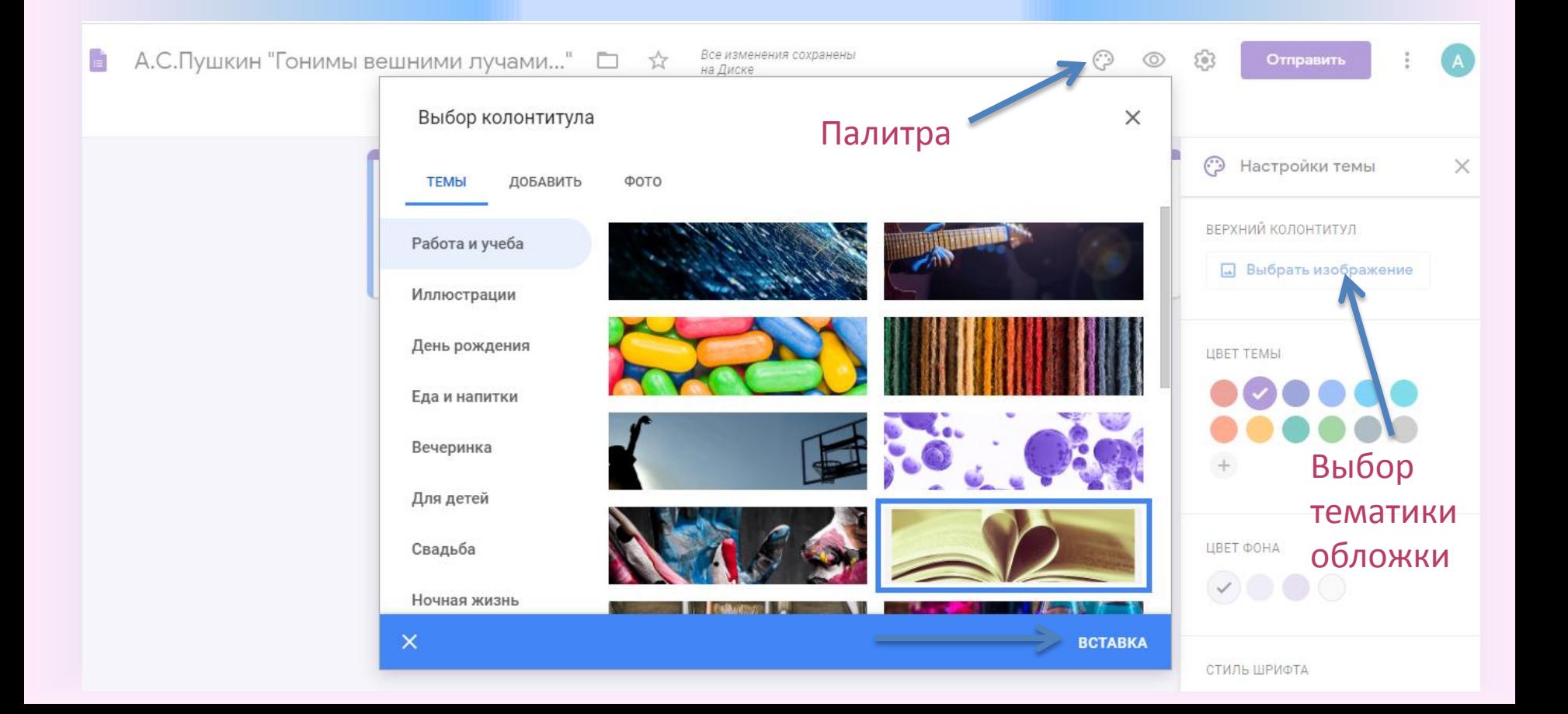

• Пользователь также может для создания обложки формы загрузить изображение со своего компьютера, нажав на кнопку «Добавить». В открывшемся активном окне следует выбрать обзор или перетащить файл сюда, далее нажать кнопку «Готово».

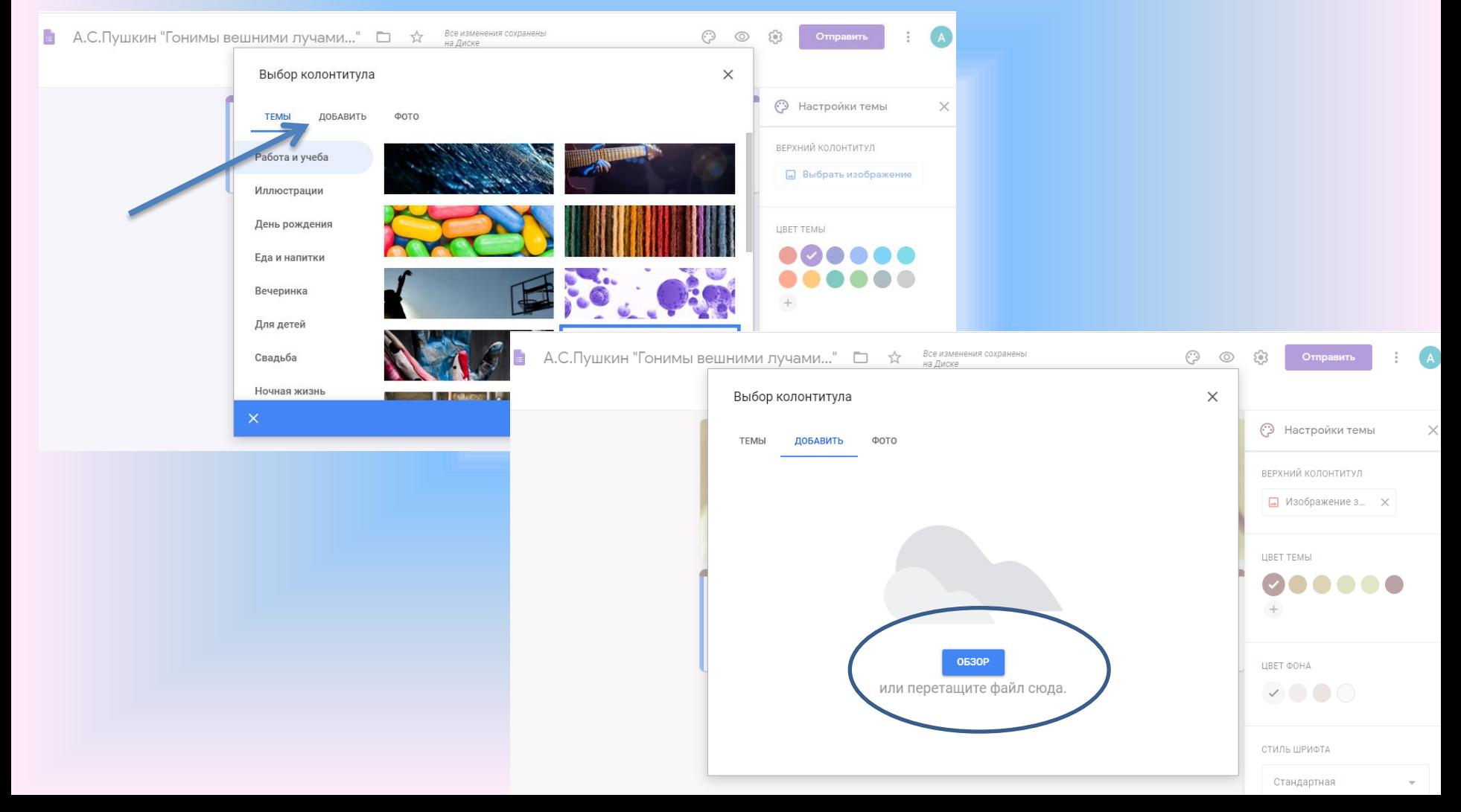

# Составление формы урока, опроса или теста.

Перед составлением формы нужно изменить настройки. Настройка работы для каждого индивидуальная.

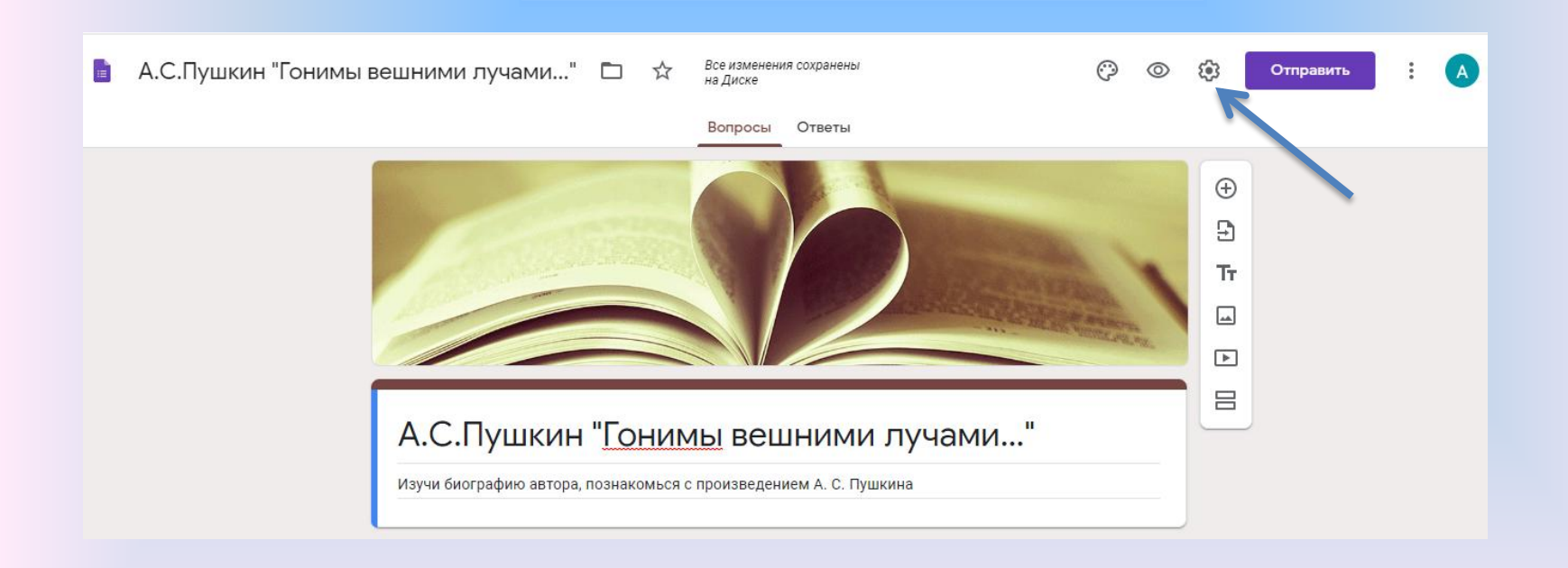

• При изменении настроек пользователь должен обязательно нажать кнопку «Сохранить».

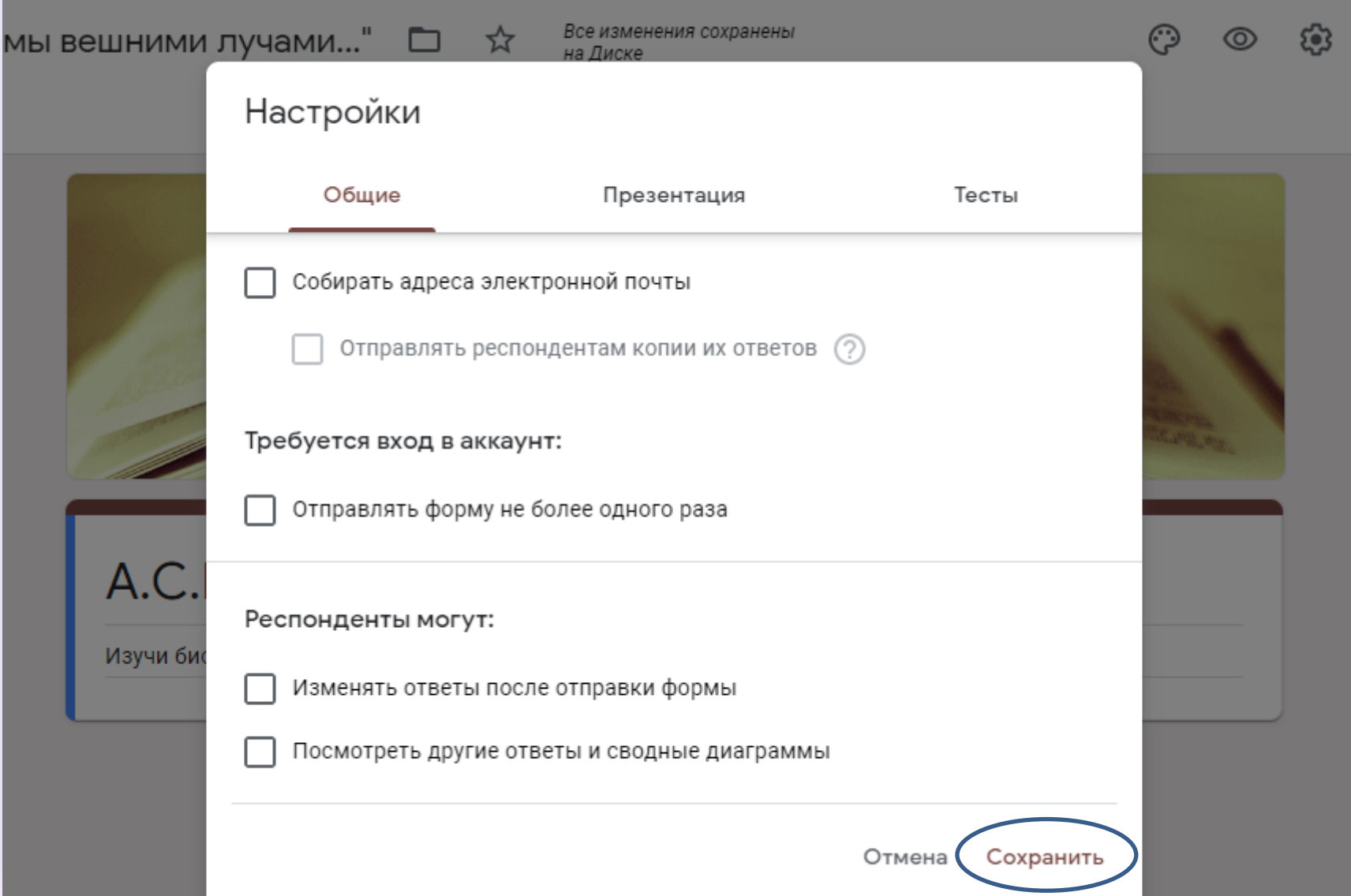

#### Во вкладке «Общие» пользователь может:

- настроить сбор адресов электронной почты респондентов
- отправлять респондентам копии их ответов по запросу или всегда
- разрешить или запретить респондентам повторную отправку формы
- редактирование ответов
- просмотр ответов других пользователей и итоговые аналитические диаграммы ответов

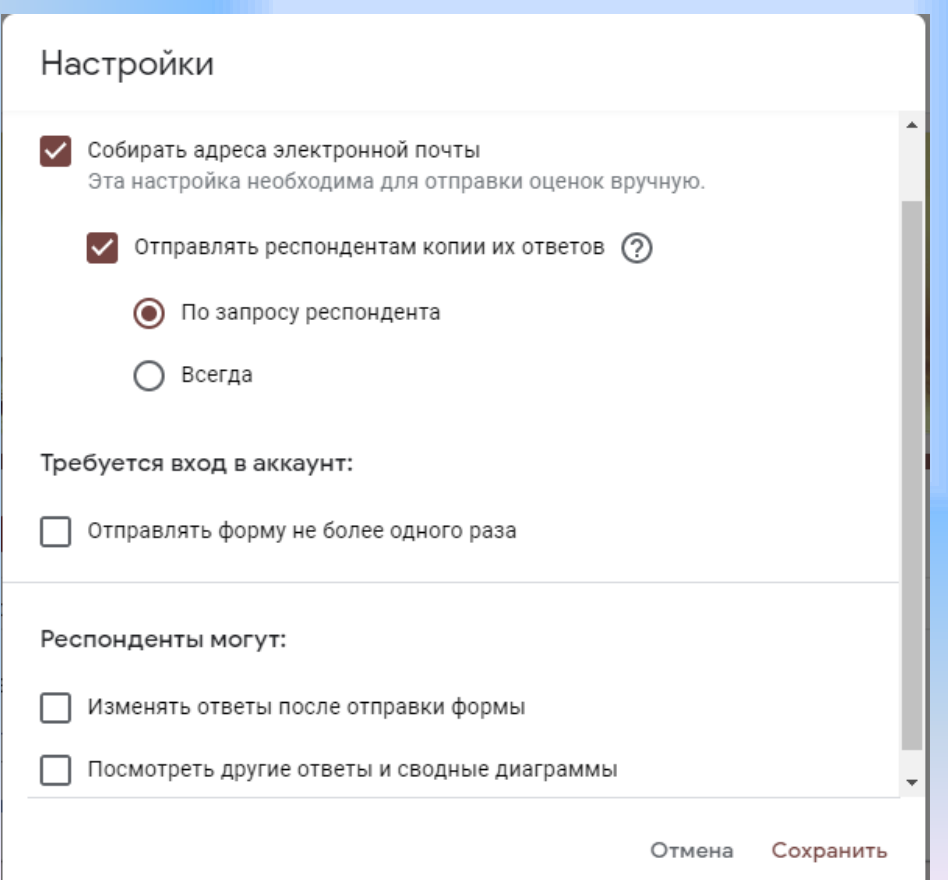

#### Во вкладке «Презентация» пользователь редактирует текст обратной связи при отправке респондентом заполненной формы

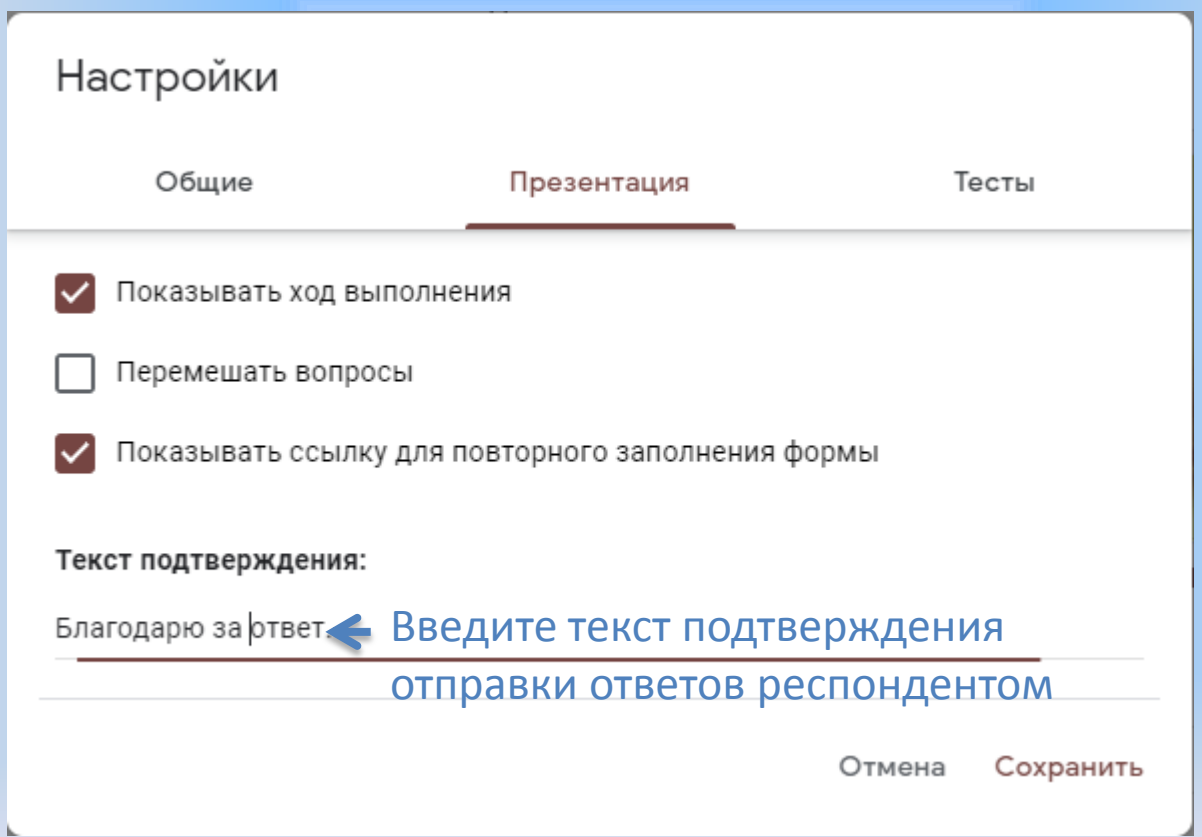

#### Вкладка «Тесты» предназначена для настройки параметров автоматической оценки выполнения теста

- для активации параметров теста пользователь должен сначала передвинуть рычажок «Тест» вправо
- Настроить параметры теста: сразу после отправки формы или после ручной проверки
- также при настройке параметров теста пользователь может разрешить отвечающим в качестве обратной связи отслеживать верные и неверные варианты ответов
- видеть количество баллов за каждый ответ

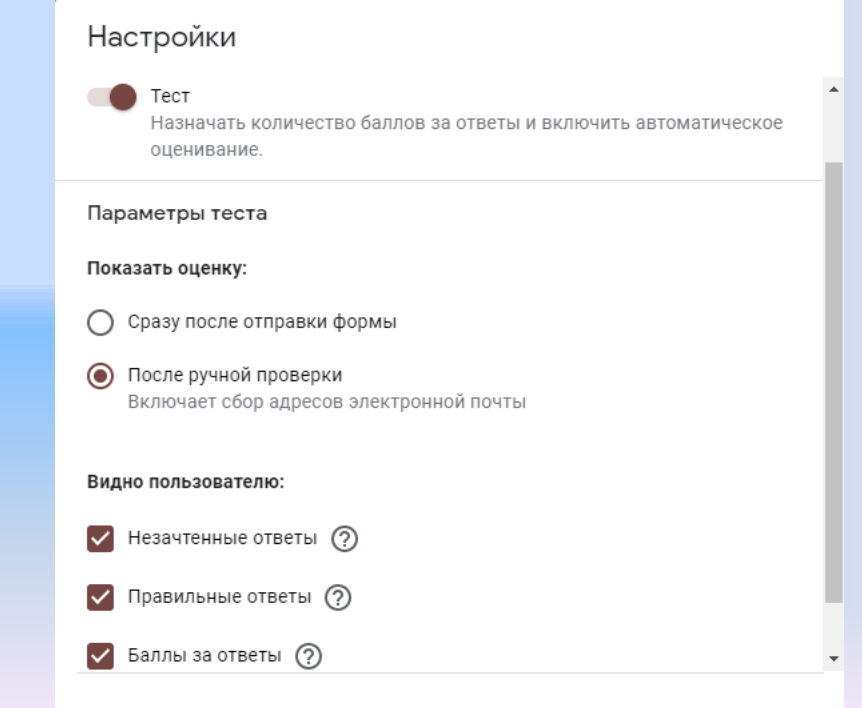

Отмена Сохранить

## Автоматическое Оценивание

• Настраивая автоматическую оценку ответов, пользователь должен в режиме редактирования вопроса и возможных ответов отметить правильные ответы и критерий оценки в баллах от 0 до нужного количества баллов.

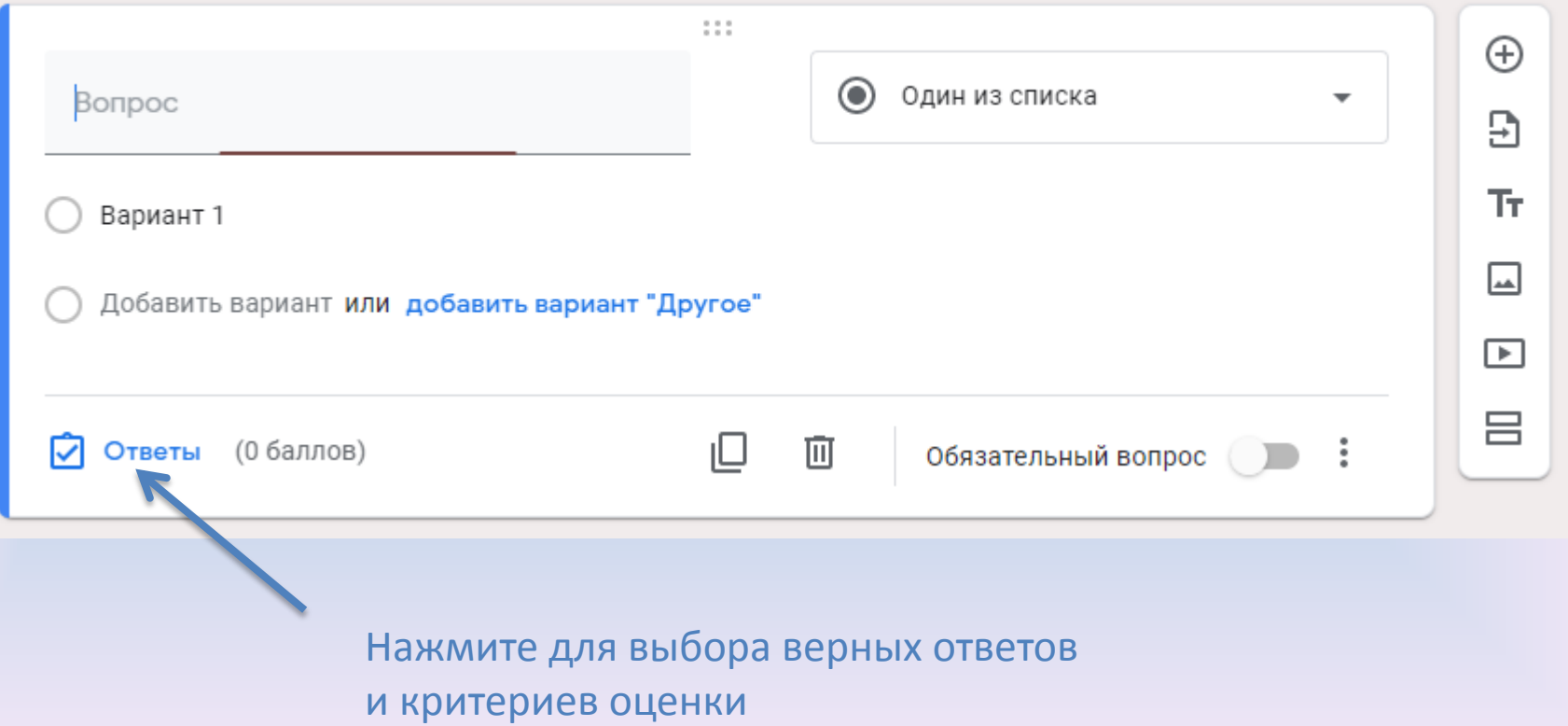

# При нажатии на слово «Ответы» открывается активное окно, в котором можно не только назначить количество баллов за правильный ответ, но и добавить объяснение. Все

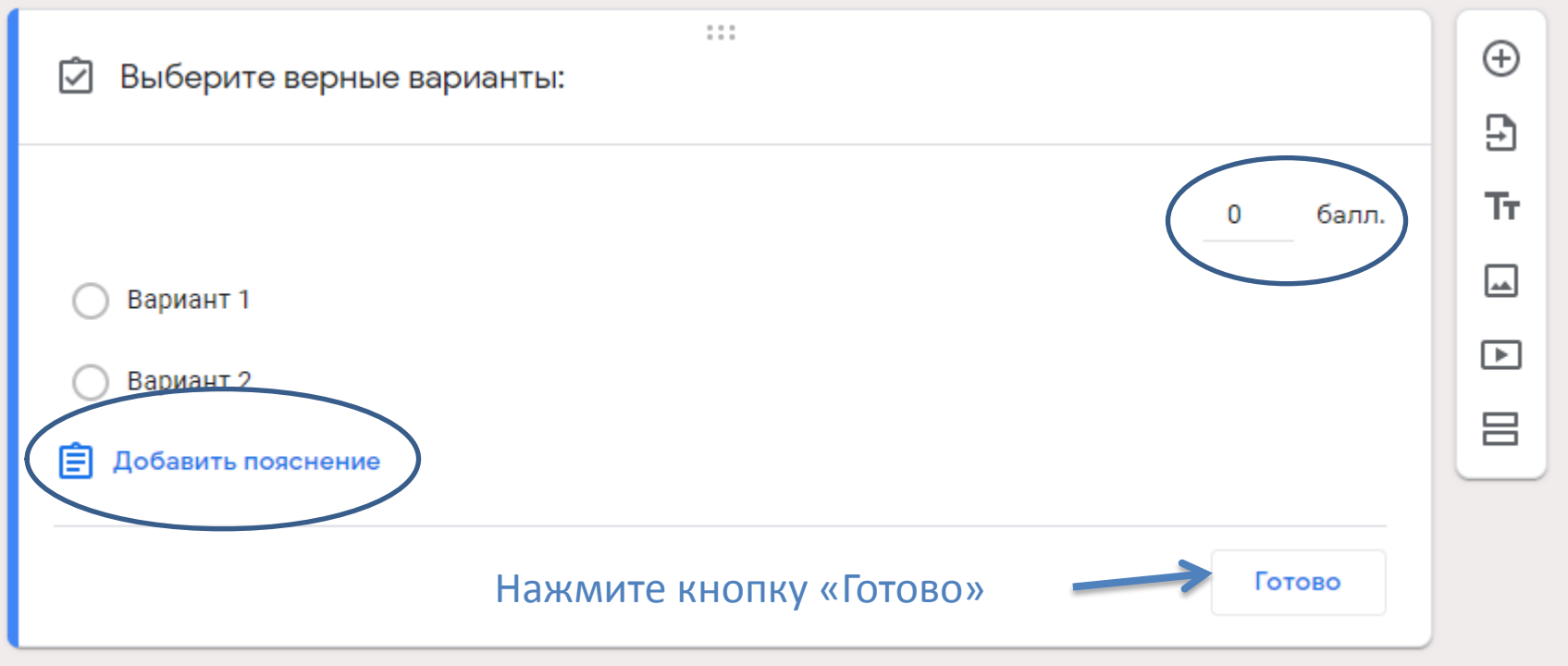

После оформления обложки, настройки формы можно приступать к составлению вопросов.

- В текстовое поле, нажав на слово «Вопрос», пользователь вводит нужный текст и добавляет варианты ответа, вводя вместо слова «Вариант 1» свой ответ.
- Активировать вариант ответа необходимо, нажав на ссылку «Добавить вариант», далее можно ввести еще один вариант ответа.
- Поле для свободного ответа респондента можно создать, нажав на «Другой вариант ответа».
- Обязательным для ответа вопрос станет, если пользователь передвинет рычажок вправо.
- Можно редактировать и / или удалять составленный вопрос.

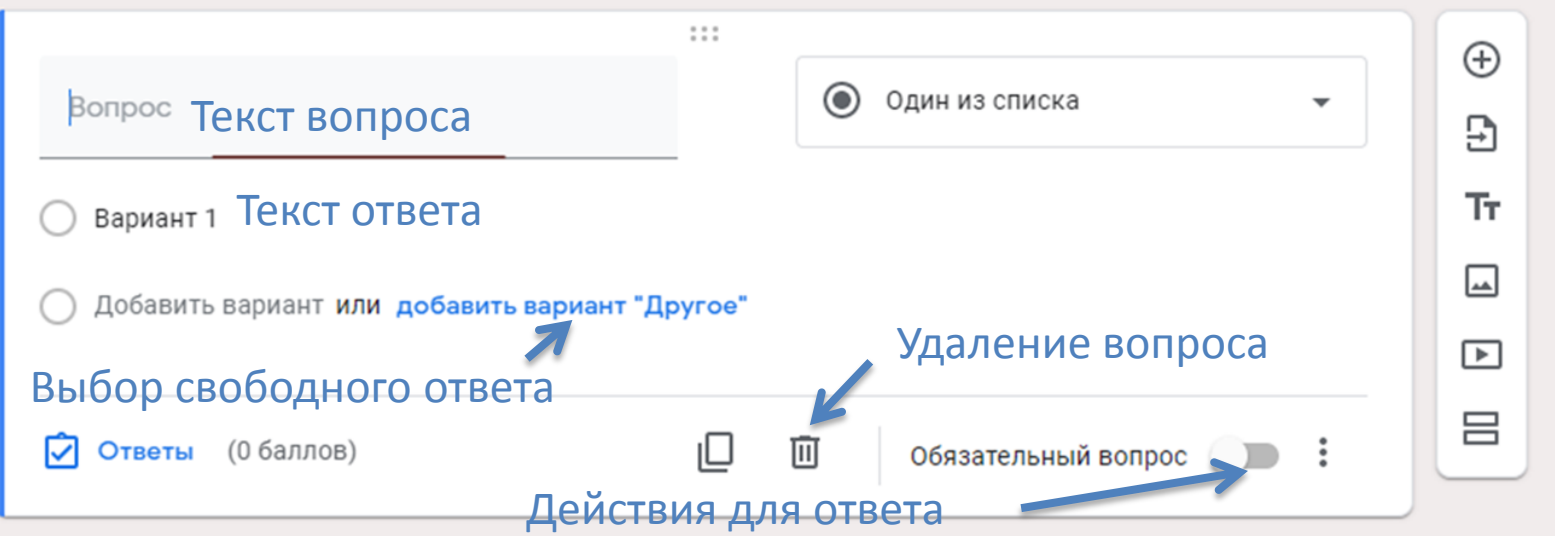

#### Удалить вариант ответа можно нажатием на крестик справа от текста ответа.

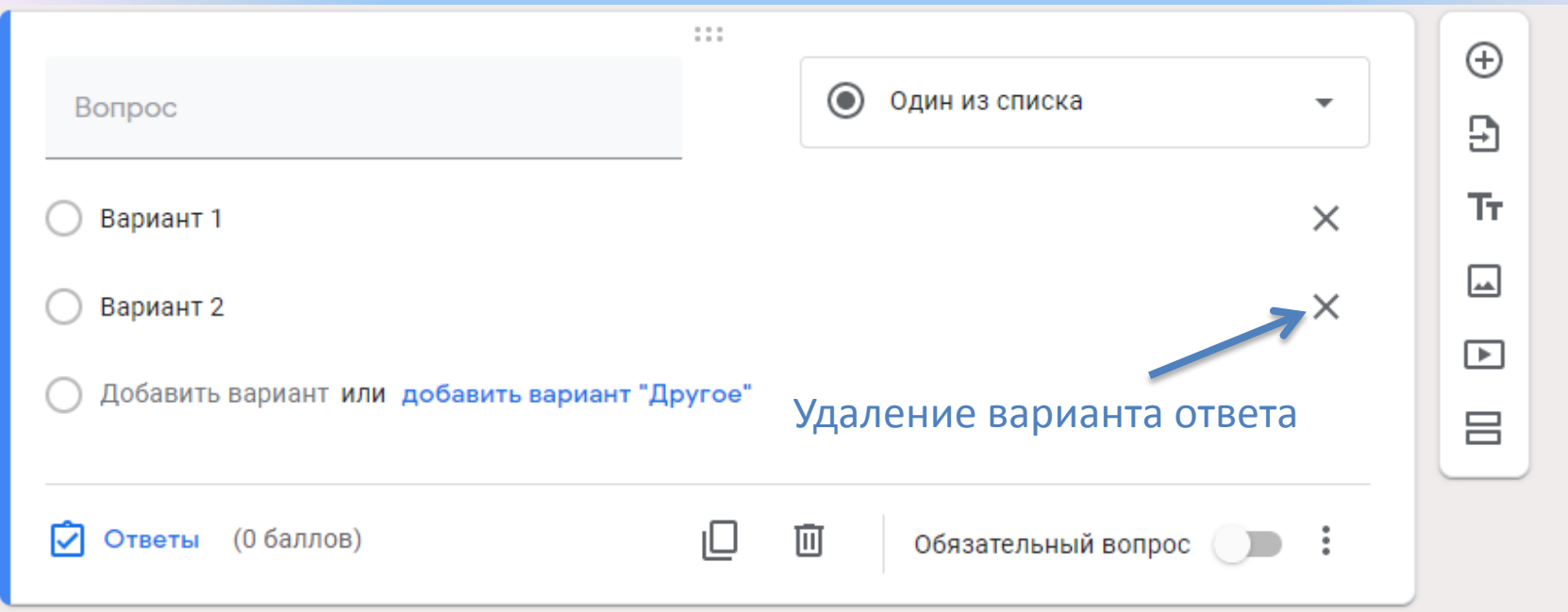

• В раскрывающемся списке с правой стороны вопроса можно выбрать один из 11 имеющихся типов ответа на вопрос.

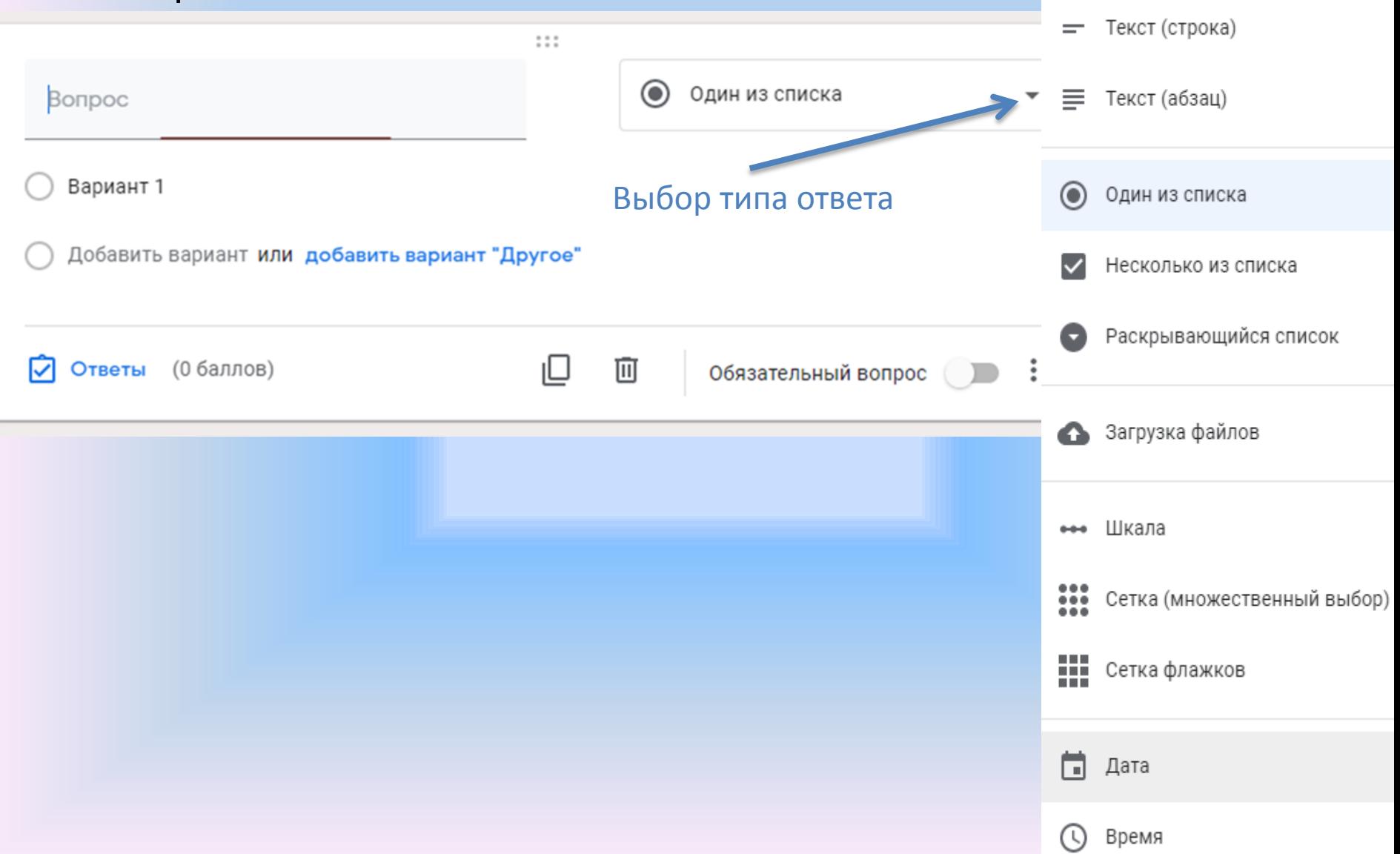

Если пользователь предусматривает перемещение по создаваемому уроку (оптоснику, тесту, анкете) в зависимости от выбранного респондентом варианта ответа, то для перехода по разделам или вопросам нужно воспользоваться соответствующими настройками:

- Иконка справа от рычажка обязательности вопроса
- При повторном заполнении формы респондентом варианты ответов можно перемешать
- Если для ответа на вопрос нужна дополнительная инструкция, ее можно составить, выбрав пункт «Описание»

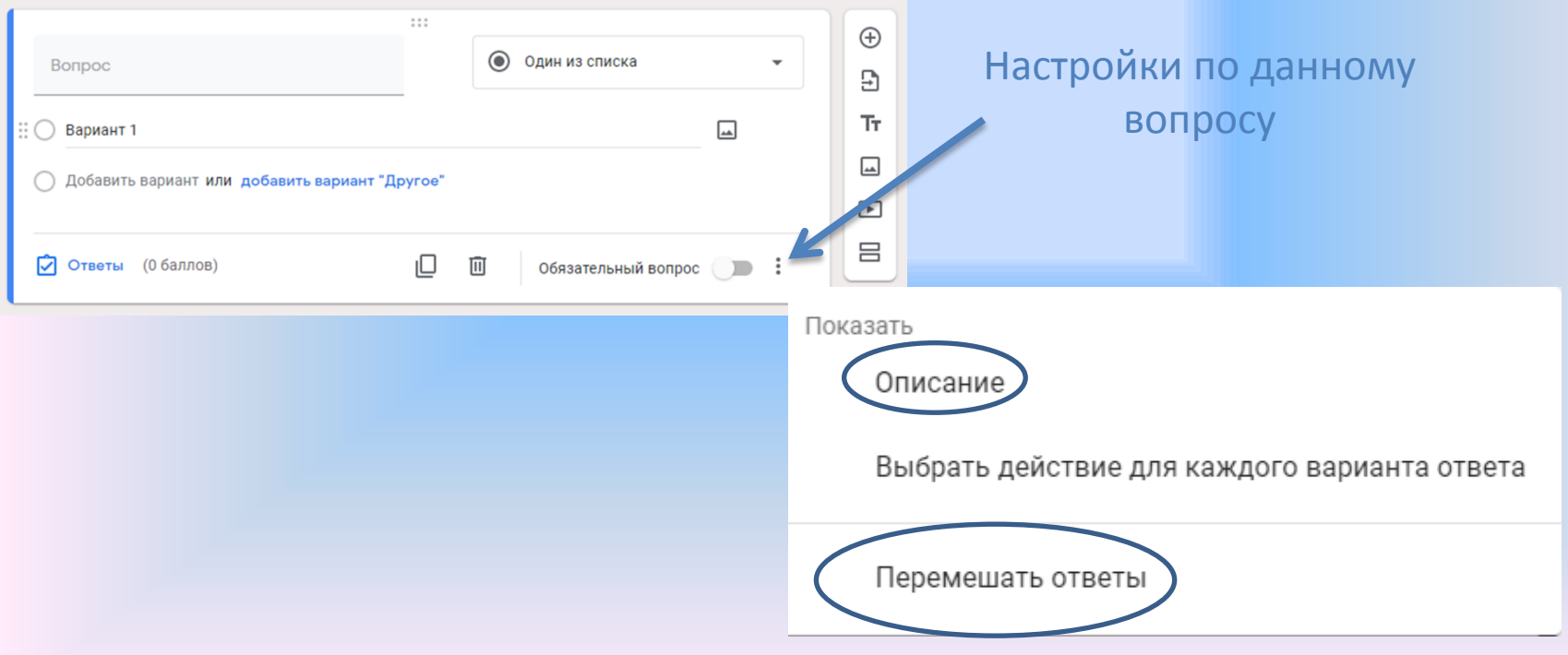

#### Вопрос или вариант ответа также можно перемещать вверх или вниз по желанию пользователя.

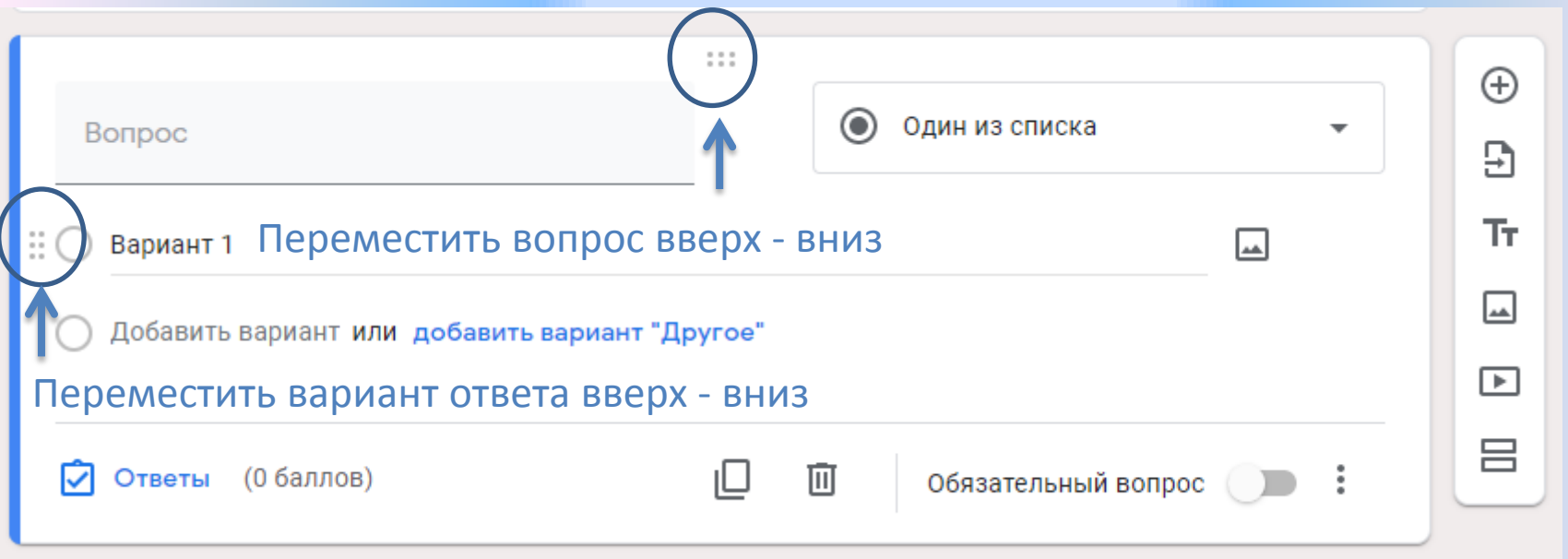

#### Любой вопрос или вариант ответа можно сопроводить иллюстрацией, загрузив изображение с компьютера.

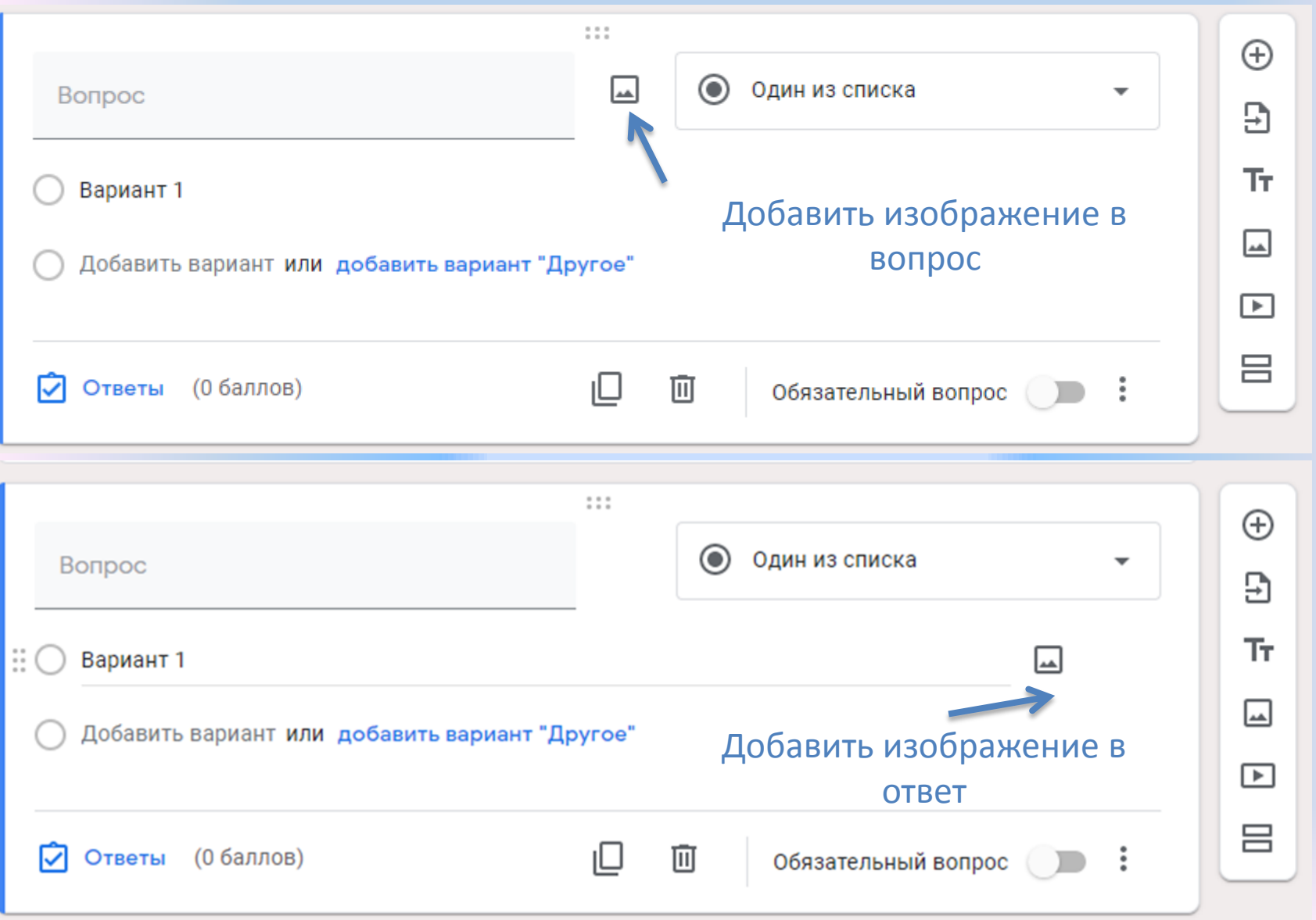

#### Так же можно ещё:

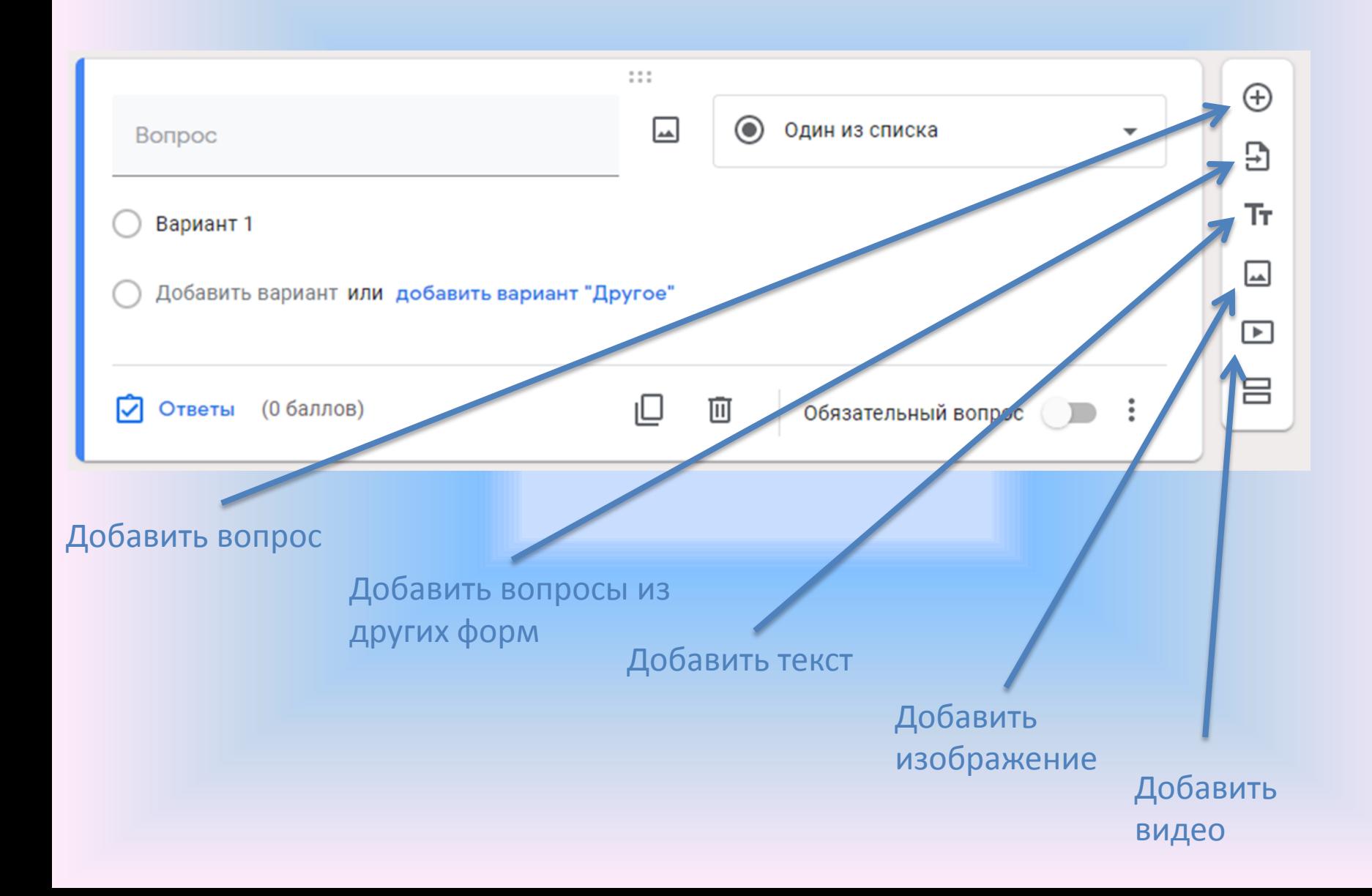

#### Пользователь может воспользоваться ссылкой на изображение, найденное при поиске в сети Интернет.

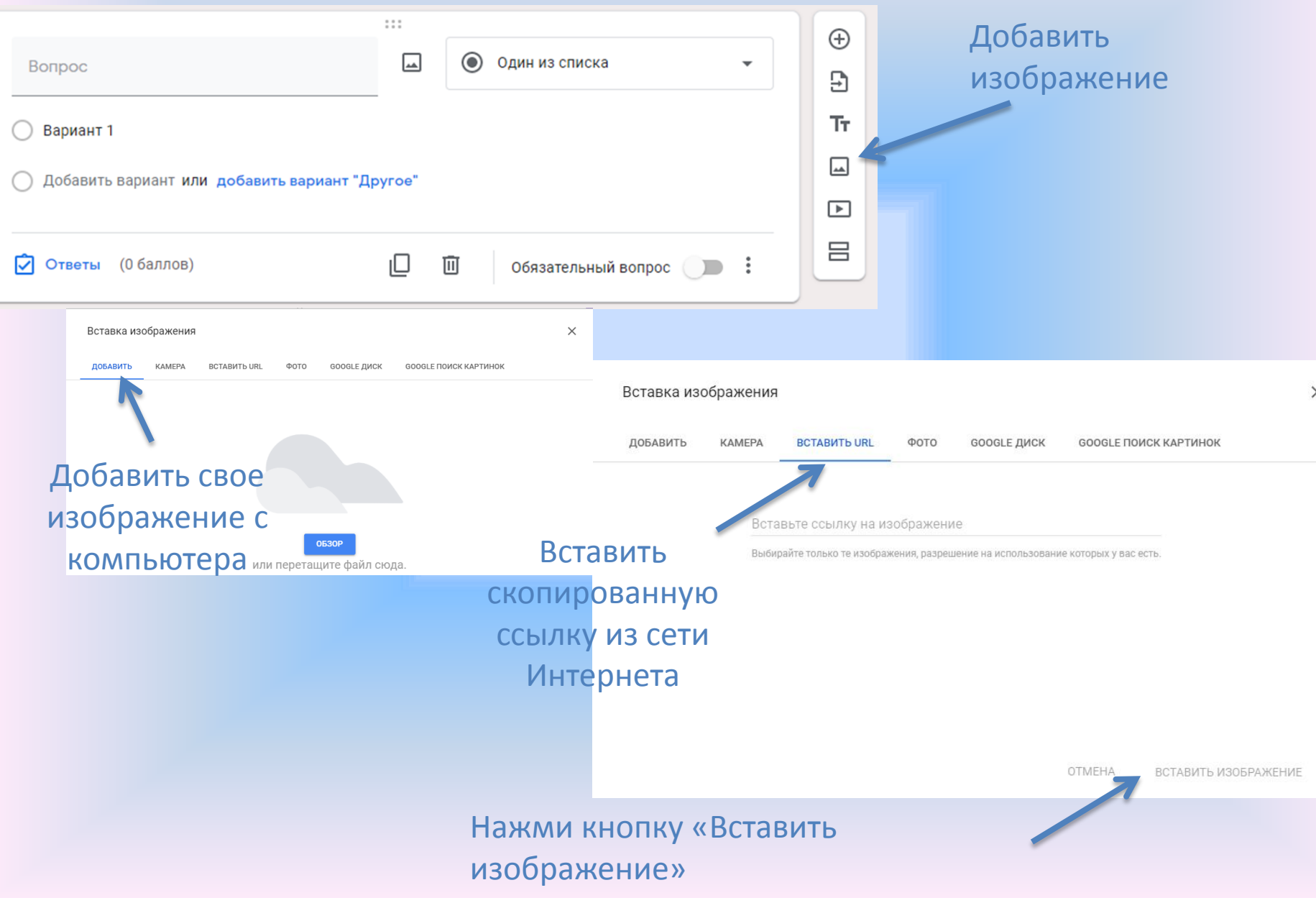

Видеофрагмент пользователь добавляет так же, как изображение, – по ссылке на видео в хостинге YouTube, либо по поисковой выдаче видеороликов.

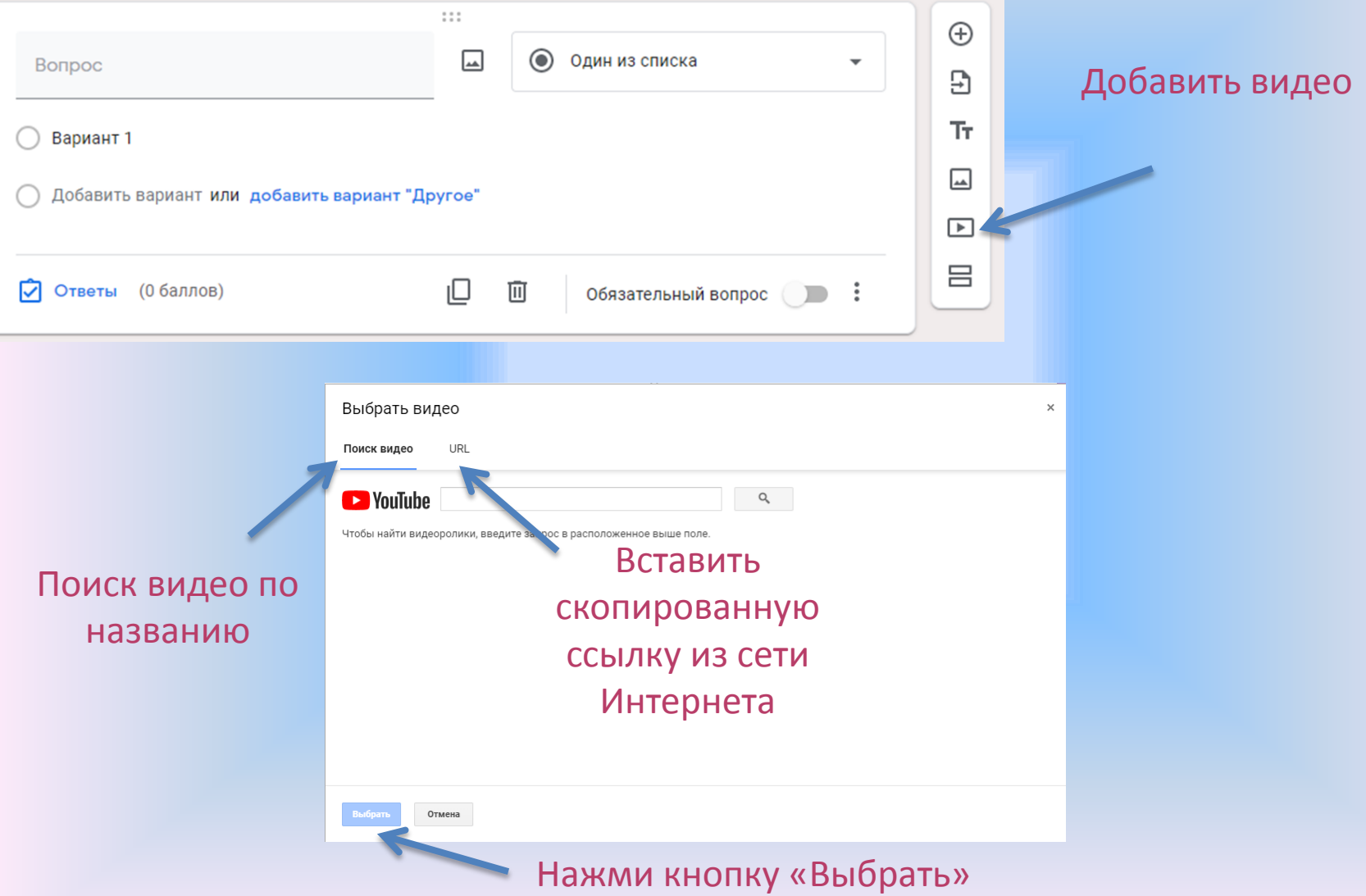

# Проверка работ

Интерфейс формы, доступный только автору, кроме вкладки «Вопросы», содержит вкладку «Ответы».

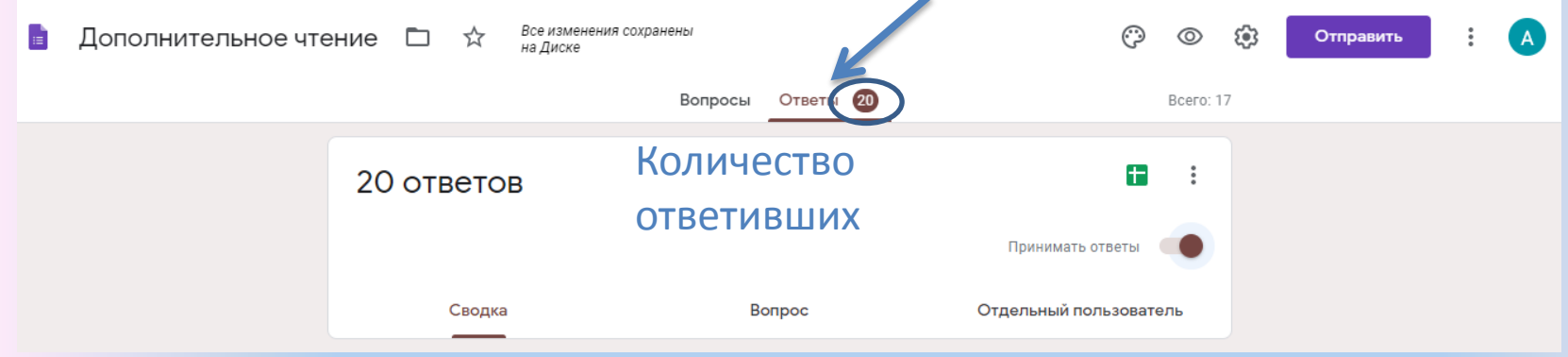

В данной вкладке можно просмотреть :

• Ответы конкретного респондента в том случае, если форма содержала обязательный вопрос о его фамилии (имени и фамилии)

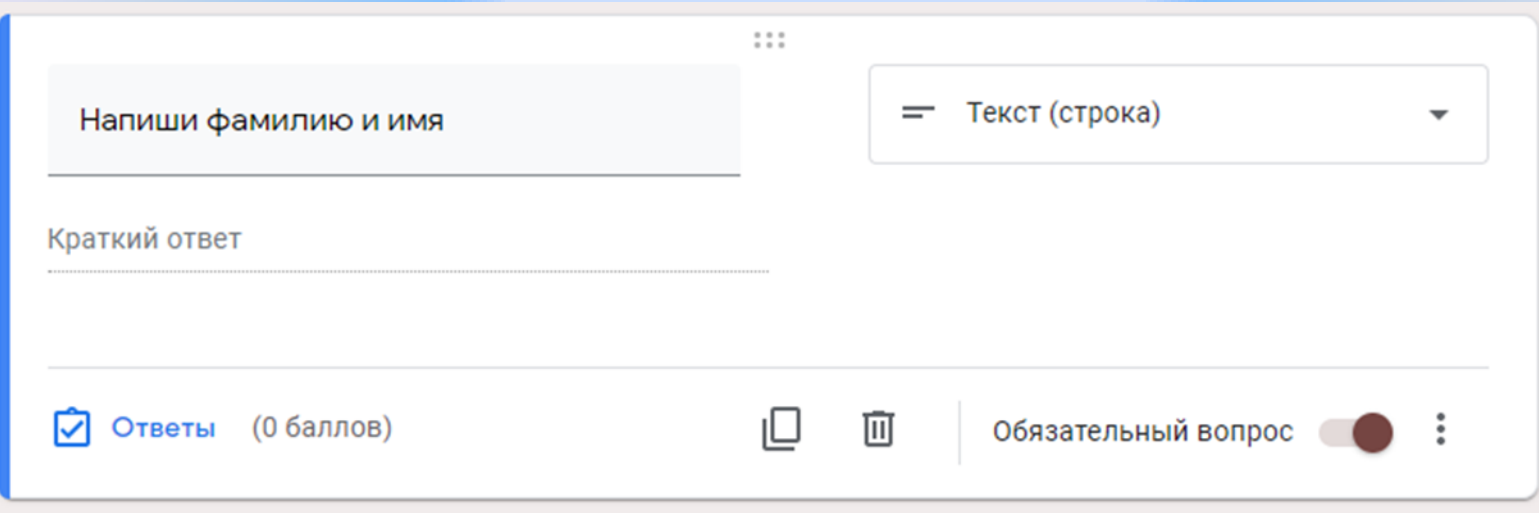

- В противном случае можно просматривать ответы анонимных пользователей по времени поступления ответов.
- Пользователь может ограничить прием ответов на вопросы, передвинув рычажок «Принимать ответы» влево, тогда отвечающий прочтет сообщение о том, что форма закрыта, а ответы больше не принимаются

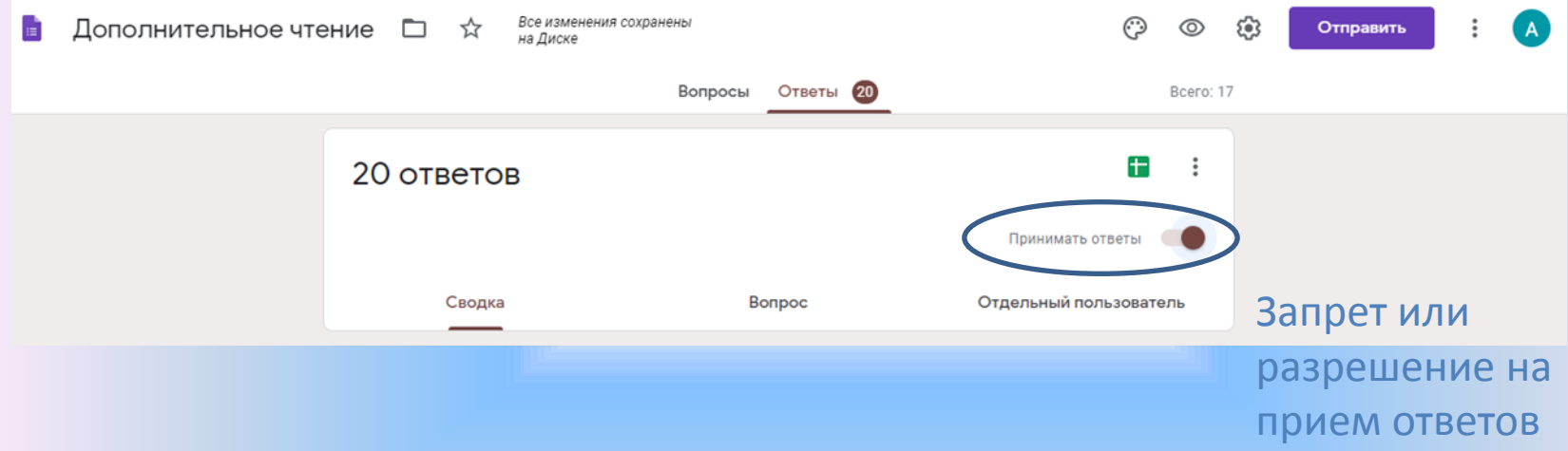

# Для анализа ответов очень удобна функция формы «Сводка», которая позволяет просматривать автоматически созданные системой сбора ответов графики и диаграммы либо создать для хранения и

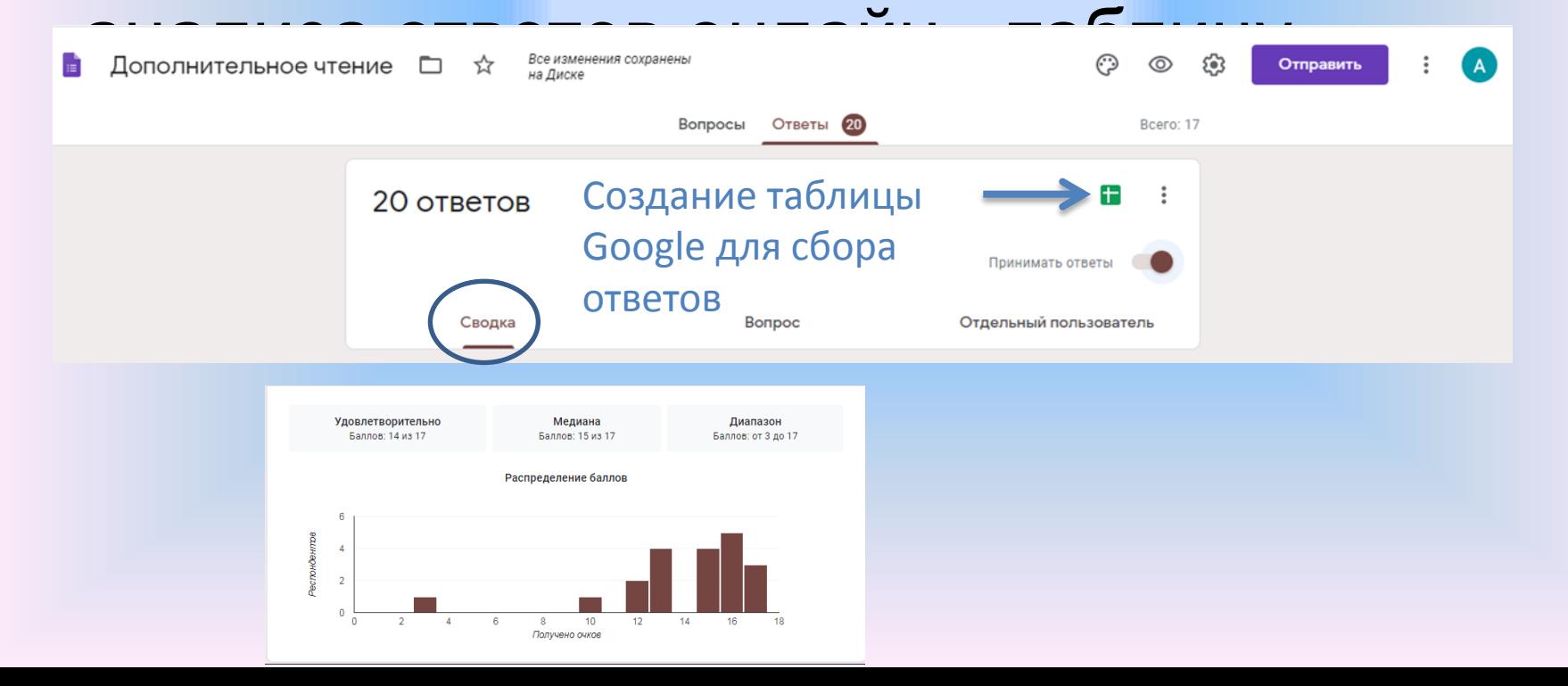

### В меню ответов имеются следующие функции:

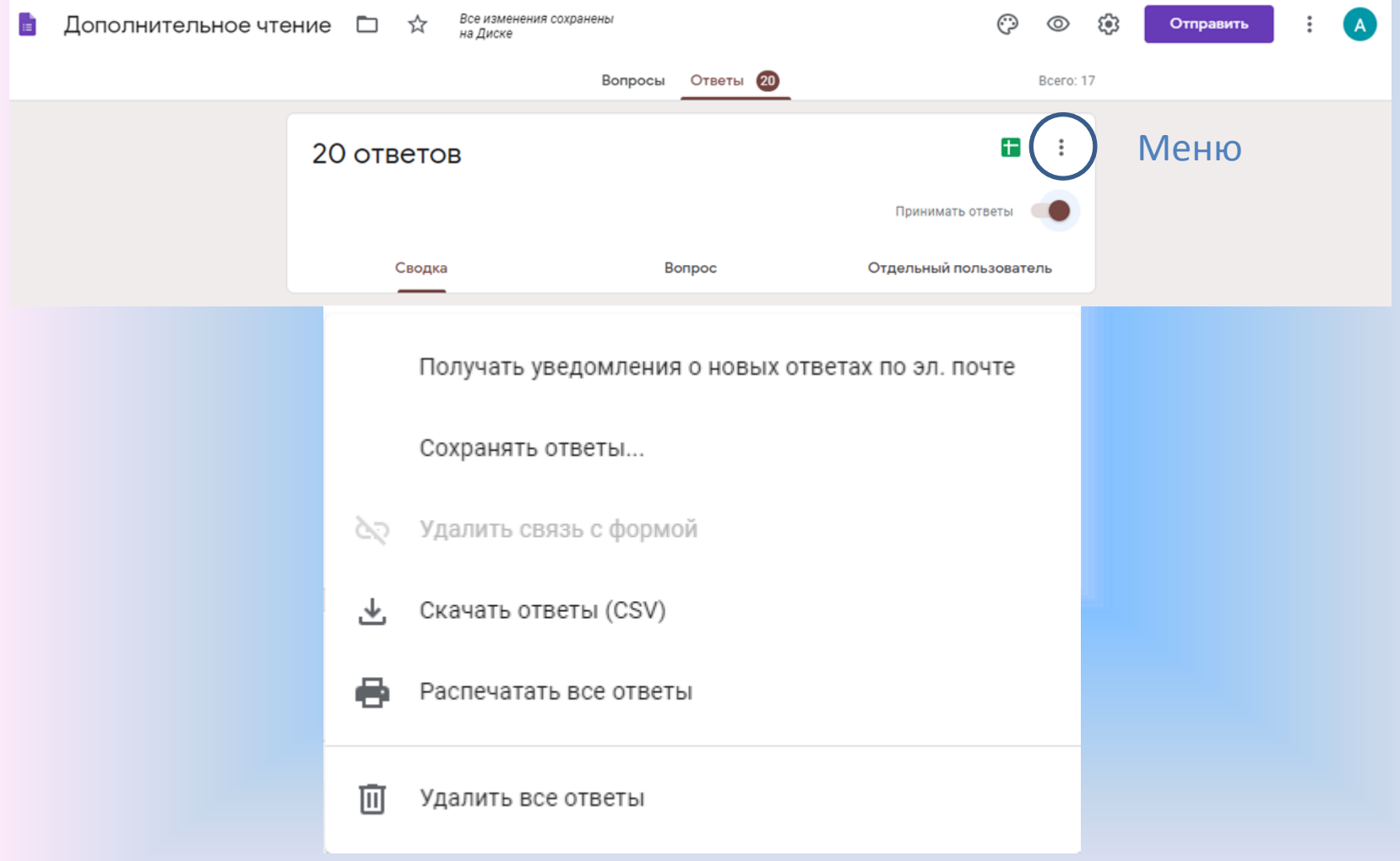

# • Пользователь может предварительно просмотреть готовую форму, воспользовавшись соответствующей кнопкой в верхнем меню. Для просмотра форма откроется в новой вкладке

Все изменения сохранены

А.С.Пушкин "Гонимы вешними лучами..." □ ☆

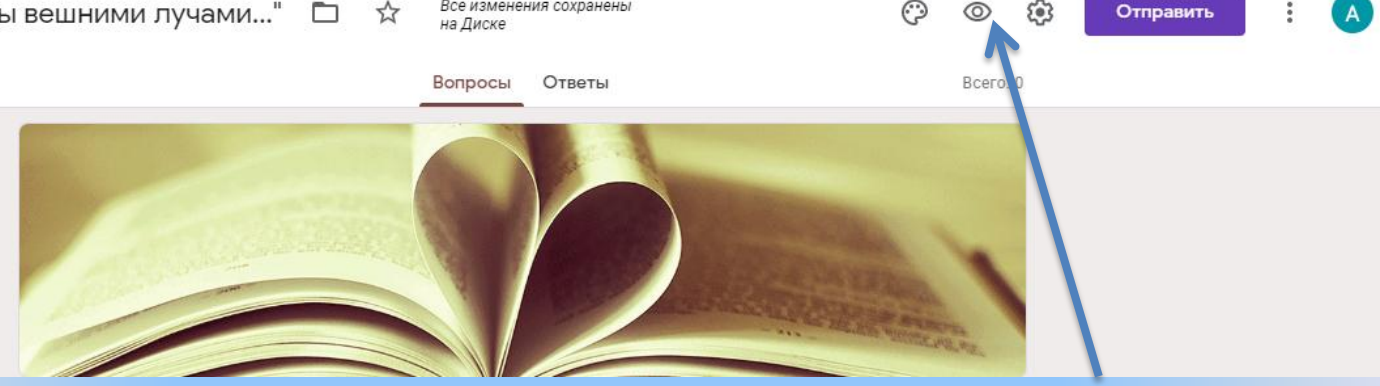

Предварительный просмотр

В дополнительном меню можно:

- распечатать либо удалить форму
- настроить совместный доступ по ссылке для редактирования для других пользователей
- для создания образца заполнения формы система предложит вернуться в поле редактирования и отметить либо вписать правильные ответы.

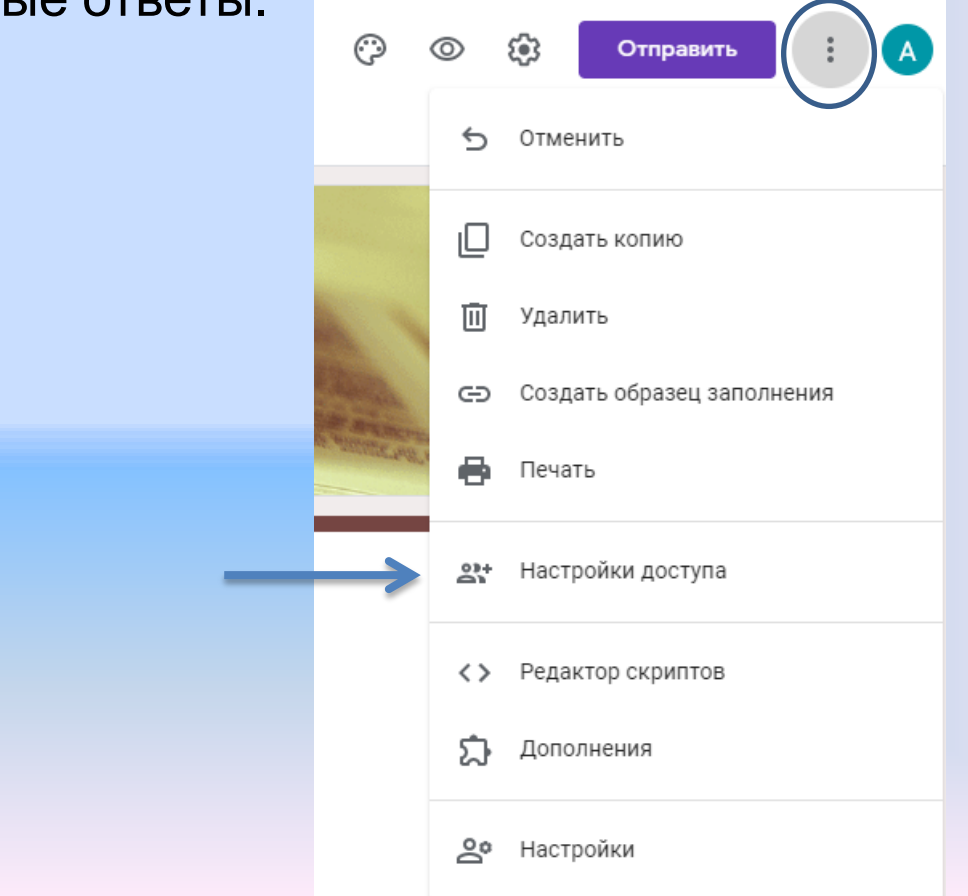

# отправка формы для ответов

### В верхнем меню есть кнопка отправки формы для ответов.

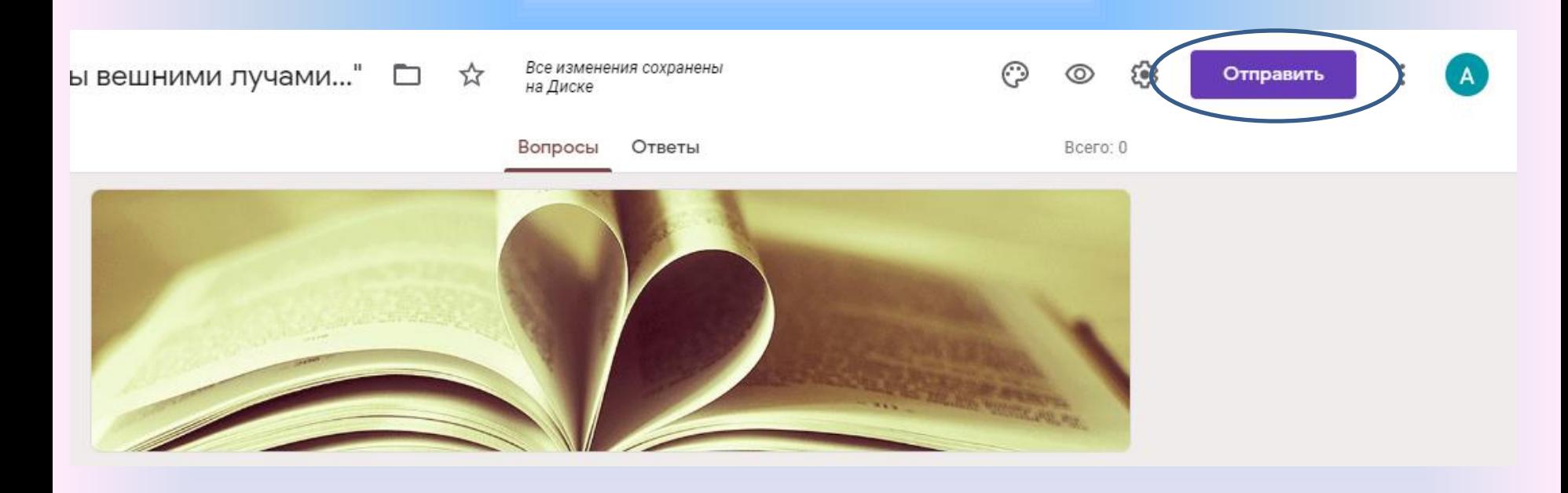

### Отправить форму респондентам можно несколькими способами:

распространив в социальных сетях (для этого в верхнем правом углу

нужно нажать сети и настрои

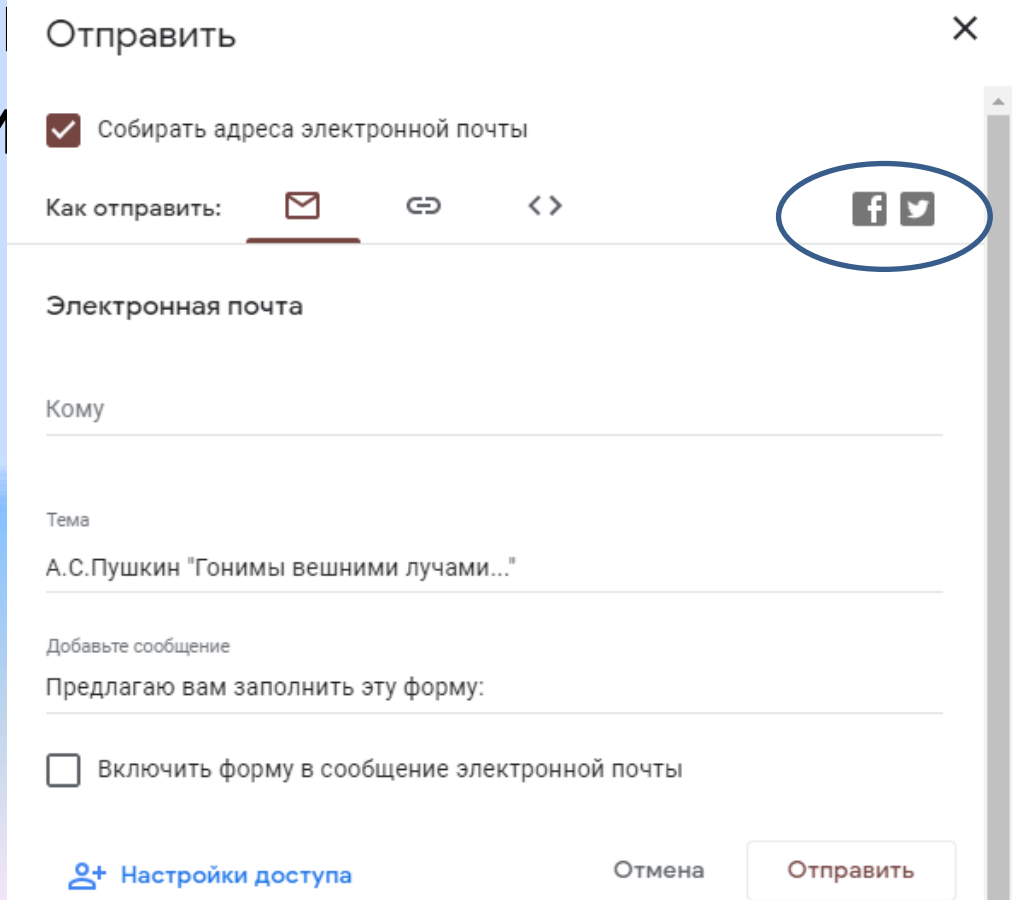

## по электронной почте (при этом можно отправить в теме письма

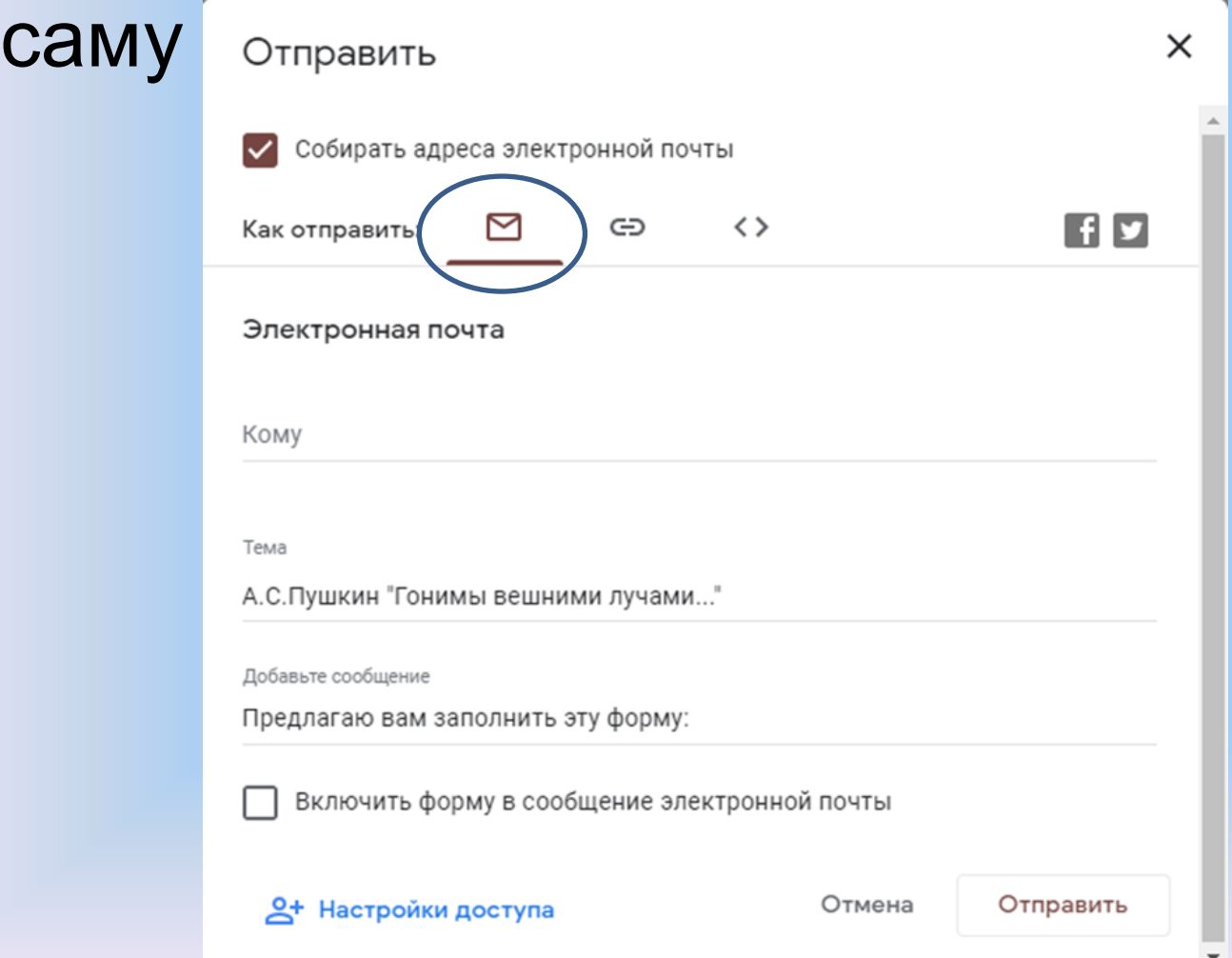

# предоставив респондентам ссылку на форму (можно поставить галочку для получения короткого

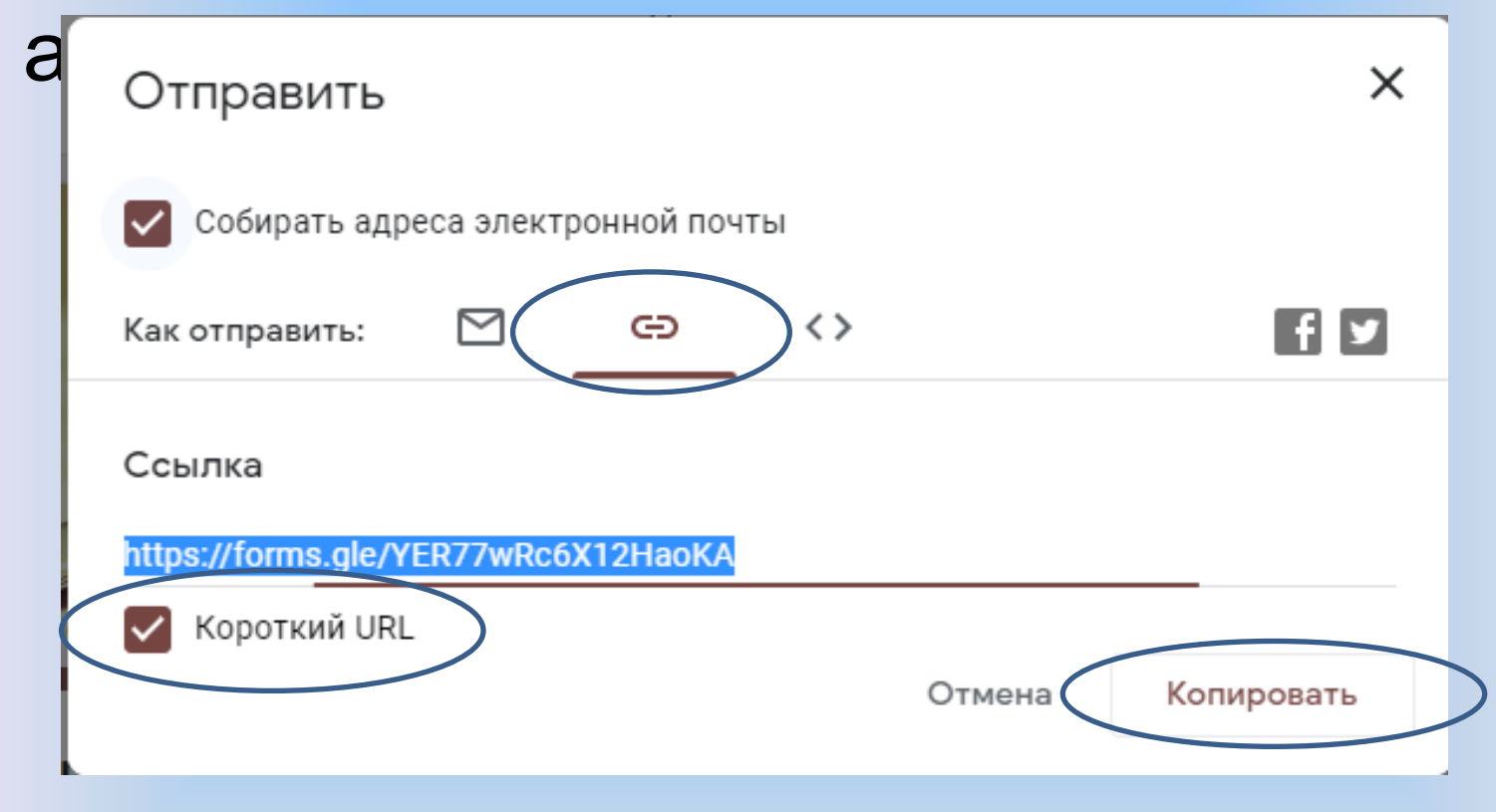

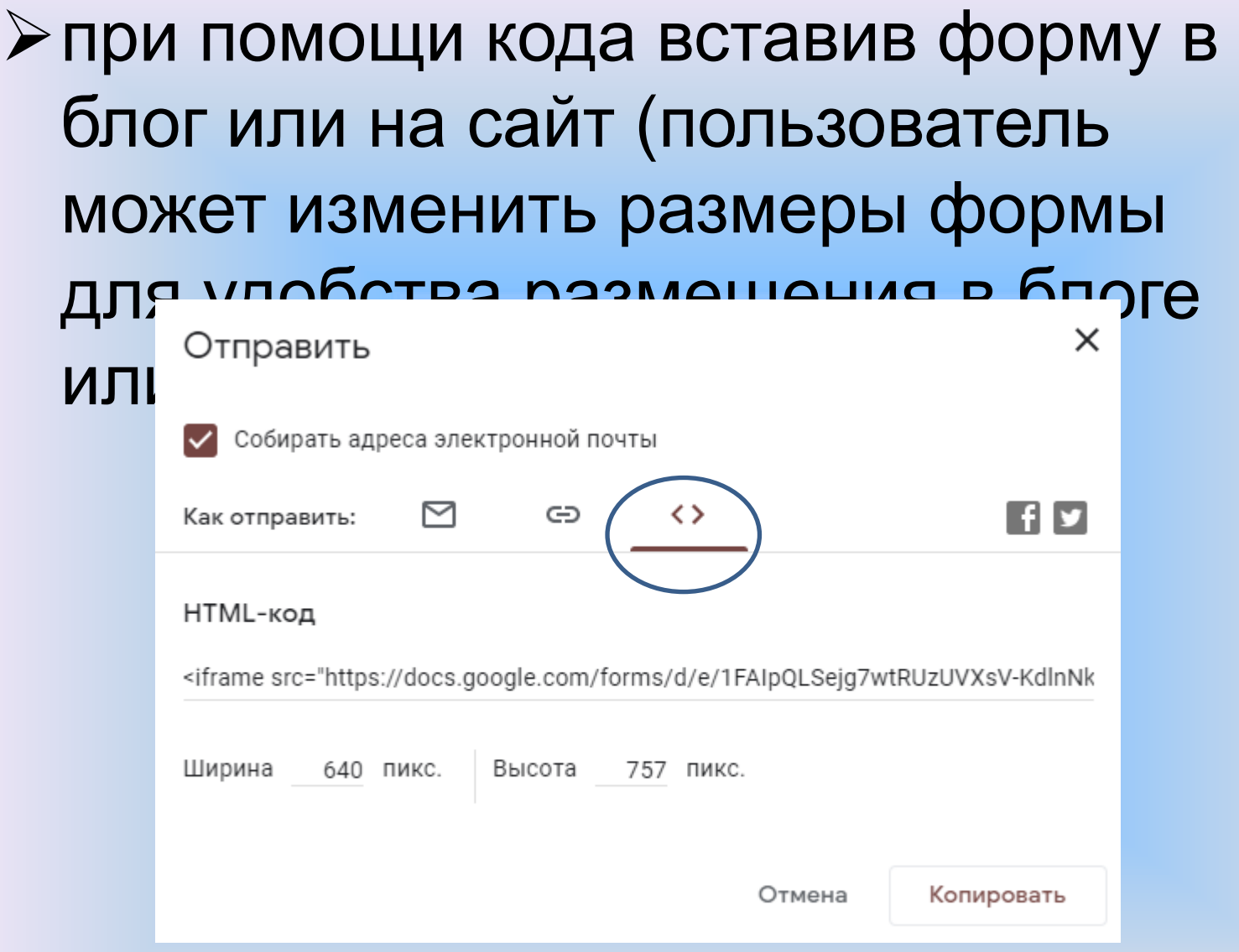

Пользователь не найдет в меню формы кнопку «Сохранить», так как все изменения при редактировании автоматически сохраняются на Диске Google.

«Мир стремительно меняется, цифровые технологии сопровождают нас на каждом шагу, и процесс образования должен изменяться, используя современные ресурсы. Школа не должна отставать от прогресса».

(Национальная образовательная инициатива «Наша новая школа»)

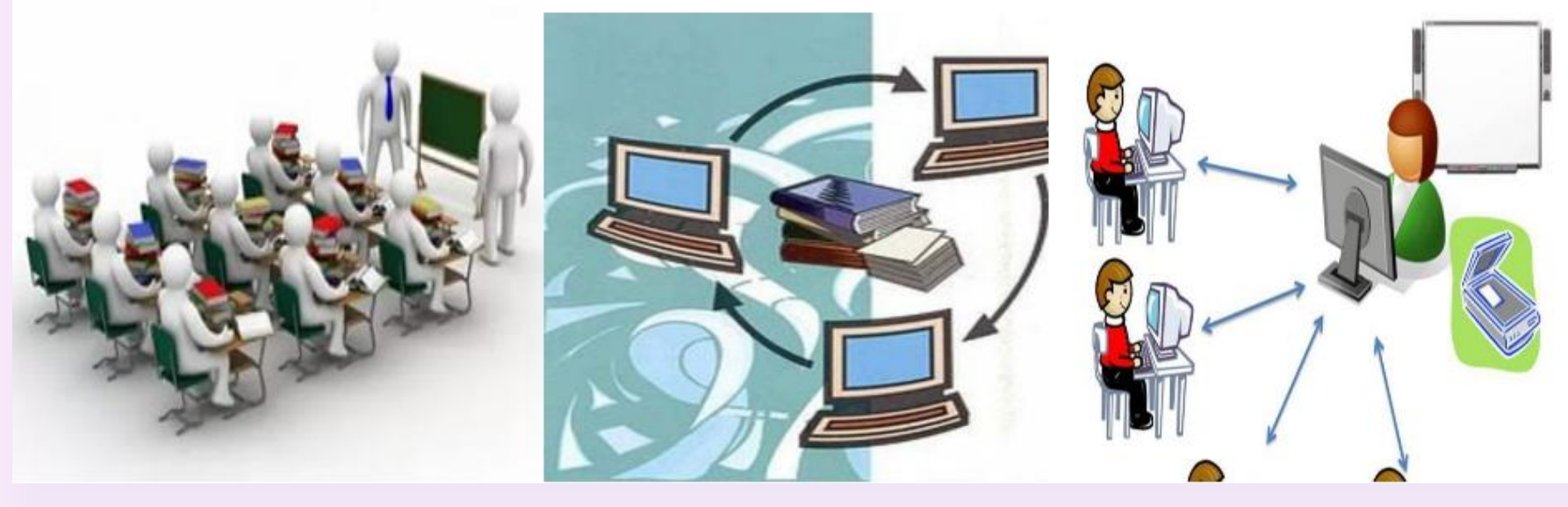

## **Ссылки на изображения**

- <https://www.larepublica.ec/wp-content/uploads/2015/05/Google-foto.png>
- [https://62e528761d0685343e1c](https://62e528761d0685343e1c-f3d1b99a743ffa4142d9d7f1978d9686.ssl.cf2.rackcdn.com/files/93616/area14mp/image-20150902-6700-t2axrz.jpg)[f3d1b99a743ffa4142d9d7f1978d9686.ssl.cf2.rackcdn.com/files/93616/area14mp/image-](https://62e528761d0685343e1c-f3d1b99a743ffa4142d9d7f1978d9686.ssl.cf2.rackcdn.com/files/93616/area14mp/image-20150902-6700-t2axrz.jpg)[20150902-6700-t2axrz.jpg](https://62e528761d0685343e1c-f3d1b99a743ffa4142d9d7f1978d9686.ssl.cf2.rackcdn.com/files/93616/area14mp/image-20150902-6700-t2axrz.jpg)